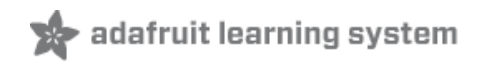

#### **Adafruit I2S MEMS Microphone Breakout**

Created by lady ada

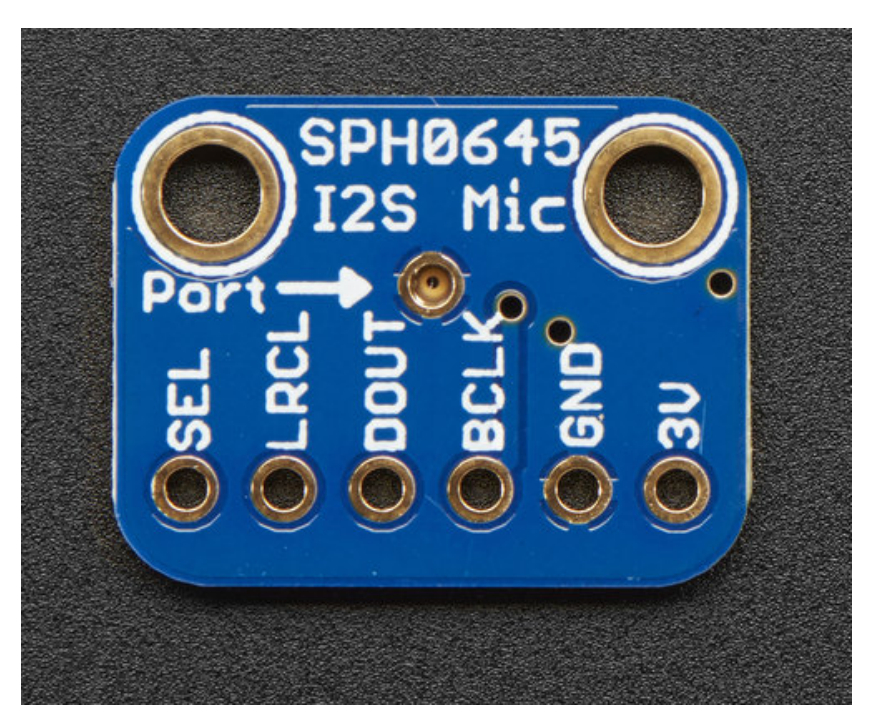

Last updated on 2017-08-31 06:51:38 PM UTC

#### **Guide Contents**

<span id="page-1-0"></span>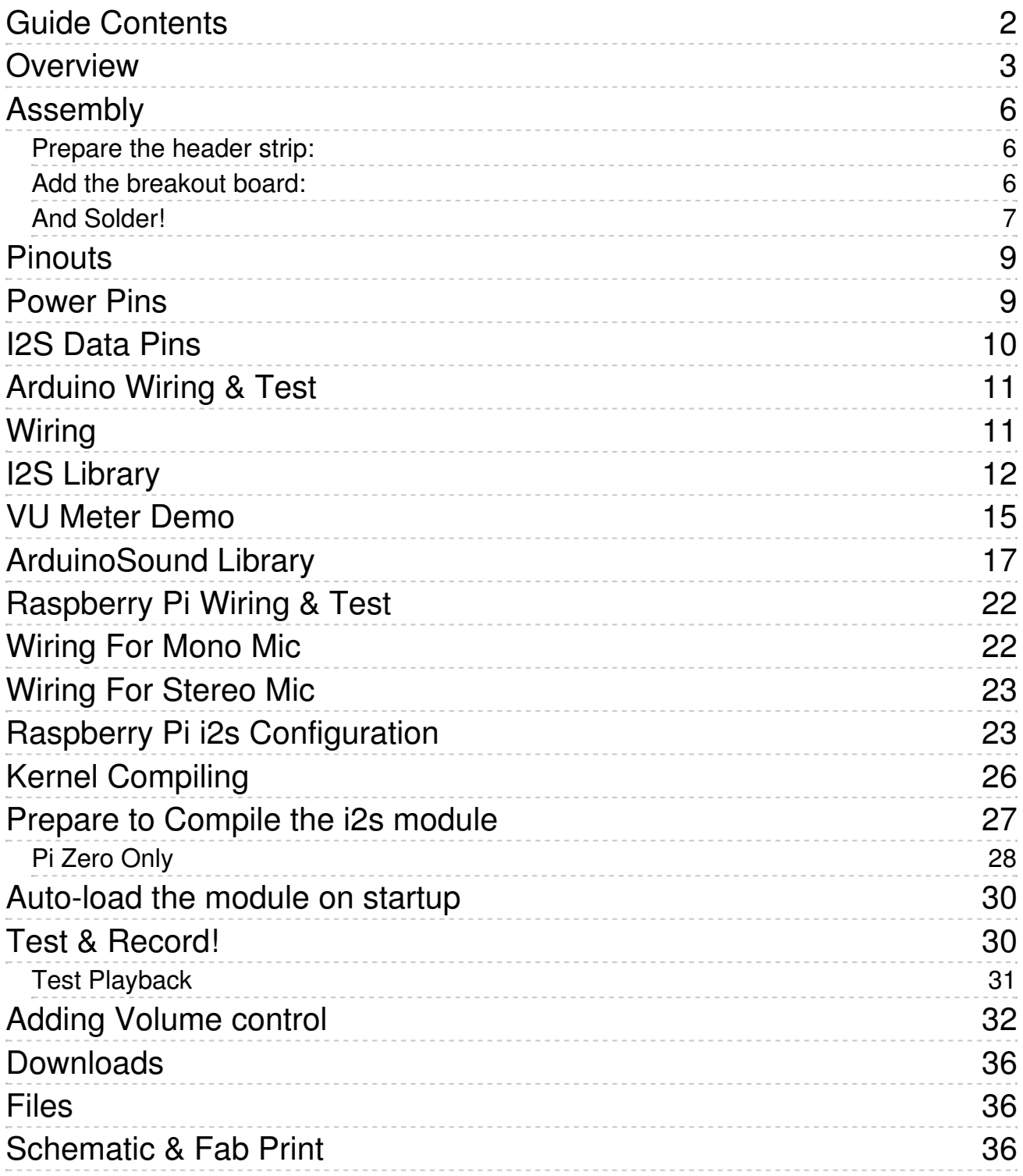

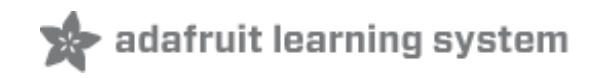

#### <span id="page-2-0"></span>**Overview**

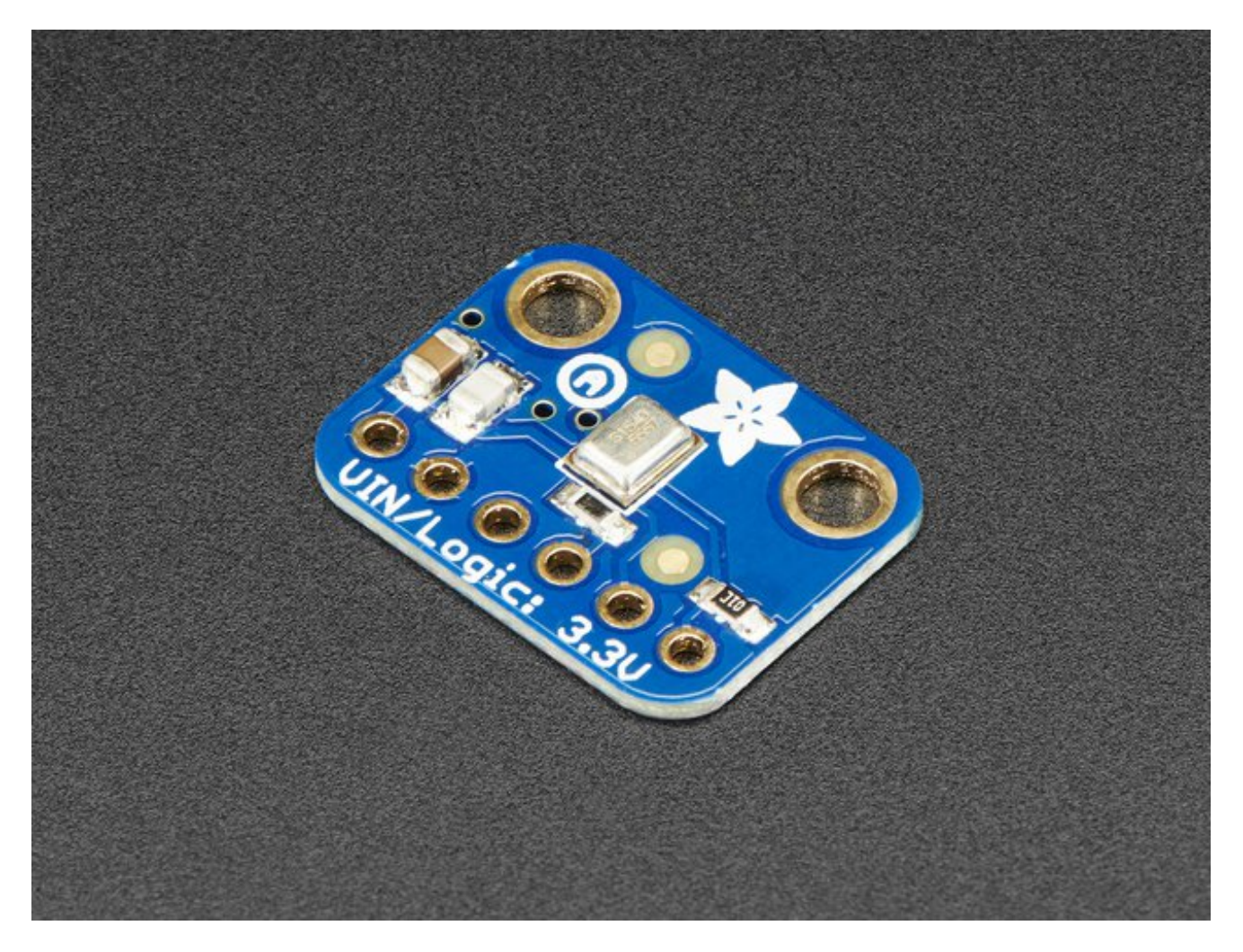

For many microcontrollers, adding audio input is easy with one of our analog microphone breakouts [\(http://adafru.it/1063\).](https://www.adafruit.com/products/1063) But as you get to bigger and better microcontrollers and microcomputers, you'll find that you don't always have an analog input, or maybe you want to avoid the noise that can seep in with an analog mic system. Once you get past 8-bit micros, you will often find an **I2S** peripheral, that can take *digital audio data* in! That's where this **I2S Microphone Breakout** comes in.

Instead of an analog output, there are three digital pins: Clock, Data and Word-Select. When connected to your microcontroller/computer, the 'I2S Master' will drive the clock and word-select pins at a high frequency and read out the data from the microphone. No analog conversion required!

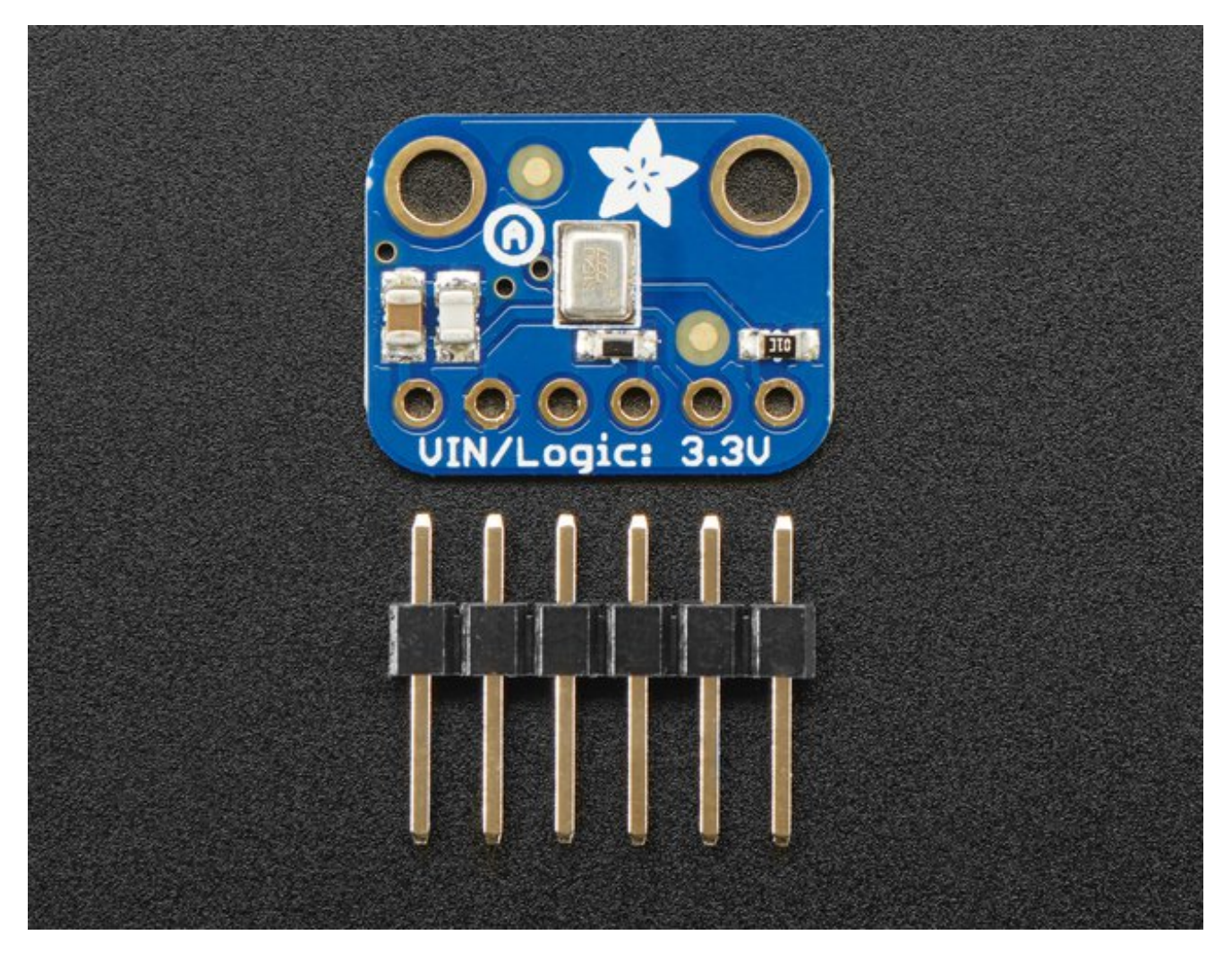

The microphone is a single mono element. You can select whether you want it to be on the Left or Right channel by connecting the Select pin to power or ground. If you have two microphones, you can set them up to be stereo by sharing the Clock, WS and Data lines but having one with Select to ground, and one with Select to high voltage.

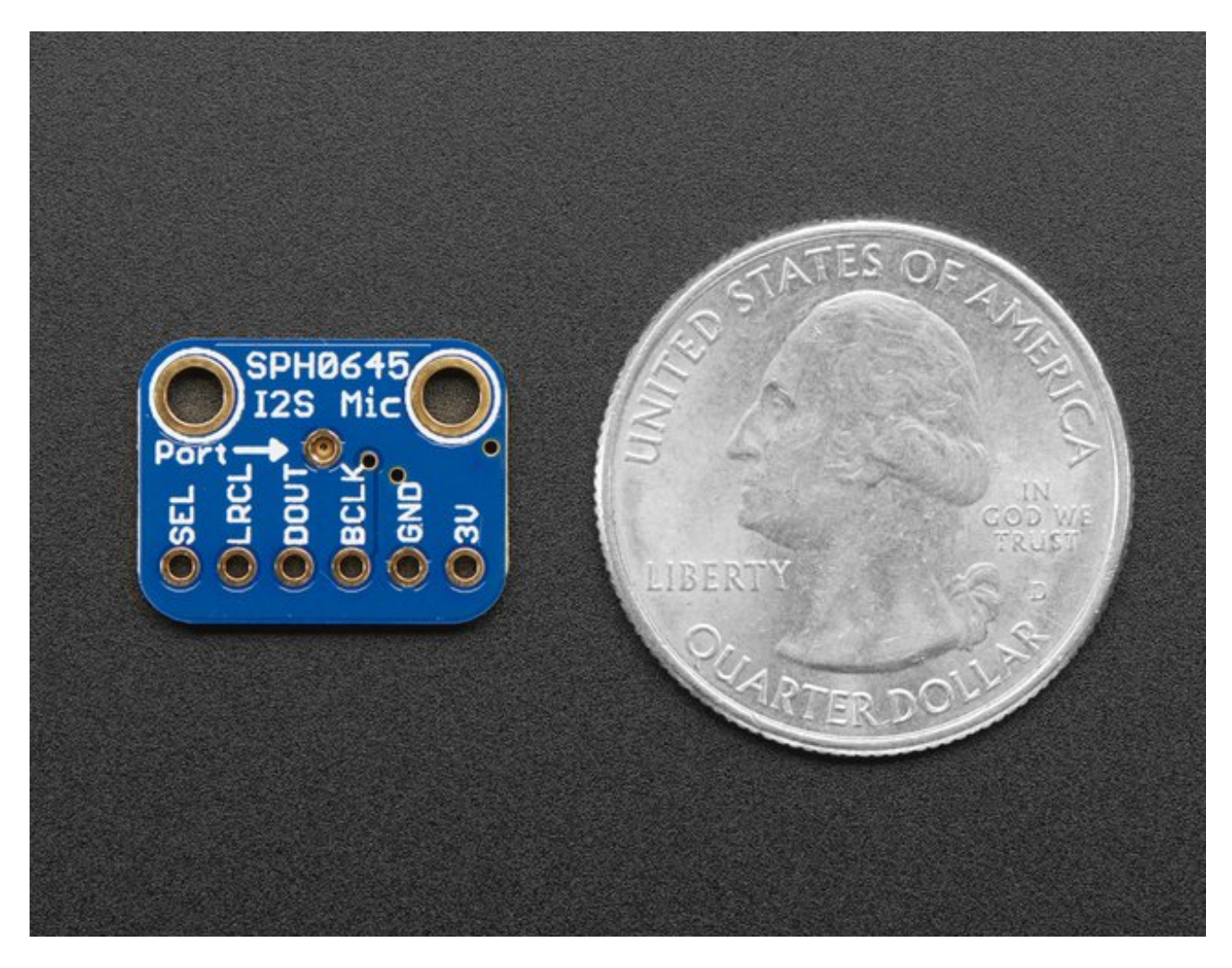

This I2S MEMS microphone is bottom ported, so make sure you have the hole in the bottom facing out towards the sounds you want to read. It's a 1.6-3.3V device only, so not for use with 5V logic (its really unlikely you'd have a 5V-logic device with I2S anyways). Many beginner microcontroller boards *don't* have I2S, so make sure its a supported interface before you try to wire it up! This microphone is best used with Cortex M-series chips like the Arduino Zero, Feather M0, or single-board computers like the Raspberry Pi.

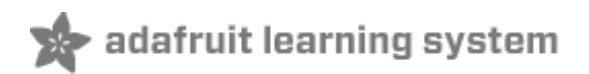

## <span id="page-5-0"></span>**Assembly**

Assembly is really easy, you can use straight or 'right-angle' style headers to attach to the PCB. We'll be using the plain straight headers included

The board comes with all surface-mount components pre-soldered. The included header strip can be soldered on for convenient use on a breadboard or with 0.1" connectors. You can also skip this step and solder on wires.

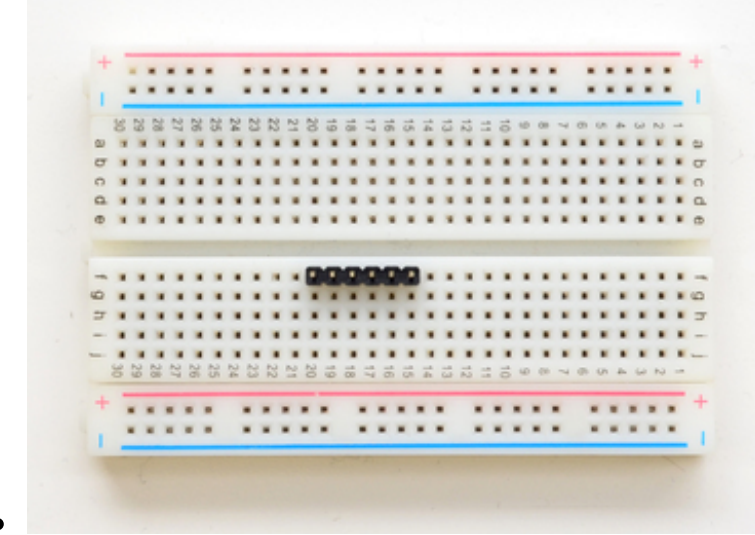

#### <span id="page-5-1"></span>**Prepare the header strip:**

Cut the strip to length if necessary. It will be easier to solder if you insert it into a breadboard - **long pins down**

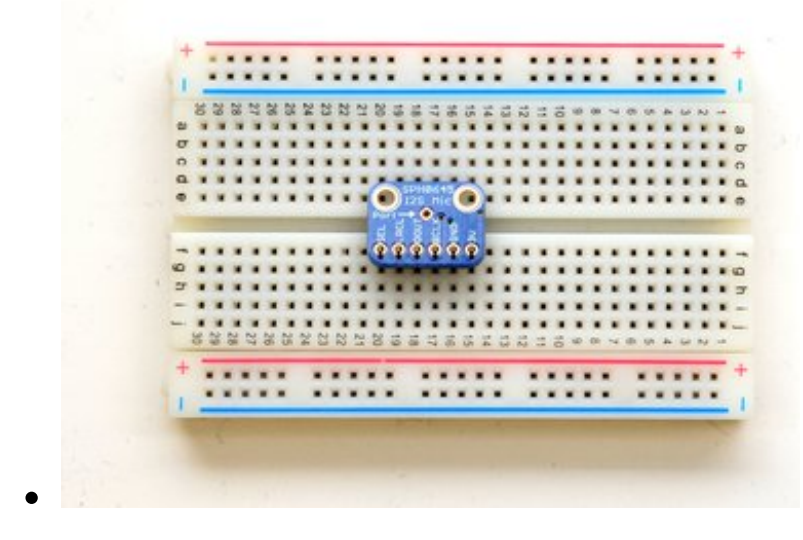

#### <span id="page-5-2"></span>**Add the breakout board:**

Place the breakout board over the pins so that the short pins poke through the breakout pads Make sure the side with the components is face down, as shown in the photos in this guide!

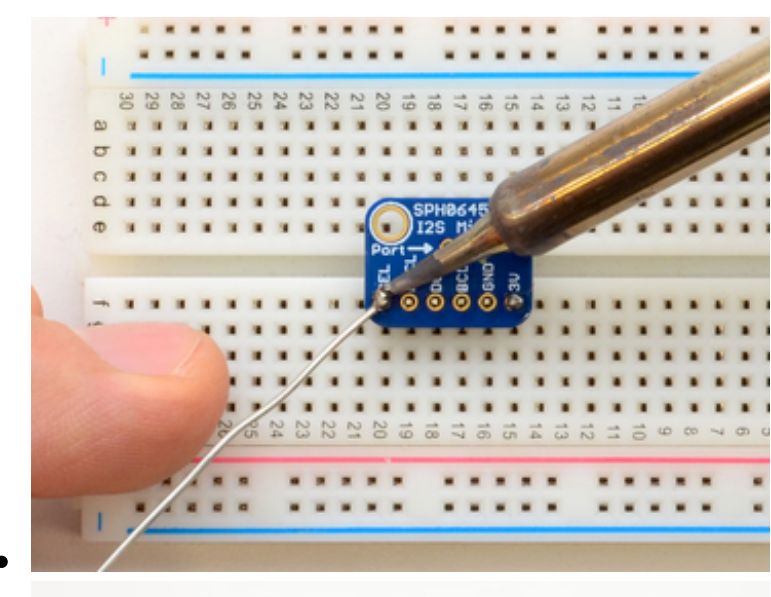

#### <span id="page-6-0"></span>**And Solder!**

Be sure to solder all 5 pins for reliable electrical contact.

*(For tips on soldering, be sure to check out our Guide to Excellent Soldering* [\(http://adafru.it/aTk\)](http://learn.adafruit.com/adafruit-guide-excellent-soldering)*).*

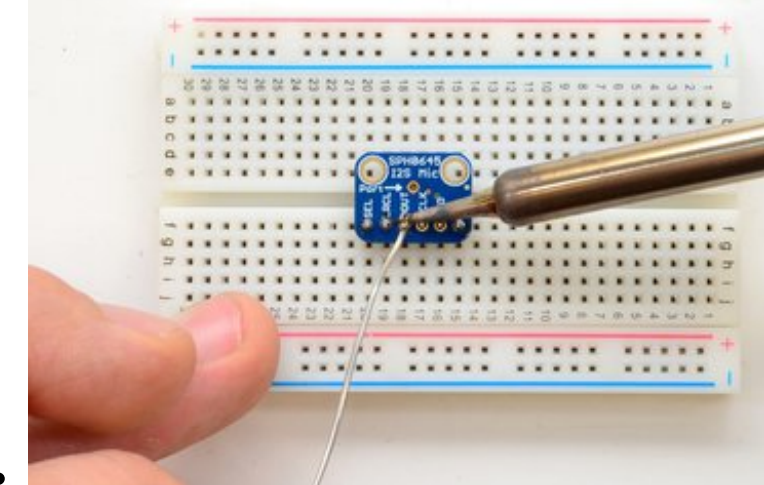

You're done! Check your solder

..... ..... ..... . . . . . 895125245555555555555555  $\sim$   $\infty$ **XXXXXXX** .....  $\sim$ ¥ **W**  $\sim$  $\sim$ **A**  $\mathbf{u}$ w  $\blacksquare$ 'n  $\blacksquare$ is.  $\mathbf{a}$ × ×  $\blacksquare$  $\blacksquare$ × **in SPHB645** ø  $12S$ **Hic DAS**  $\frac{1}{10}$ ٠ 14 ×. ٠ ٠ ٠ ia. **XXXXXXXXXX** is.  $\bullet$  $\bullet\quad \bullet$  $1.1.1$  $\blacksquare$  $\blacksquare$ ٠ 89234325555558528589  $\sim$   $\infty$ . . . . . **XXXXX** ..... ...  $\mathbf{R}$ 

joints visually and continue onto the next steps

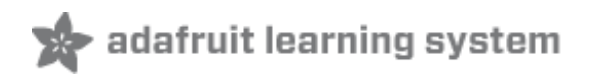

#### <span id="page-8-0"></span>**Pinouts**

Unlike most of our breakouts, this sensor has the detection element on the**bottom** of the PCB, so we expect you to solder it 'upside down' with the sensor package on the bottom and the port on top!

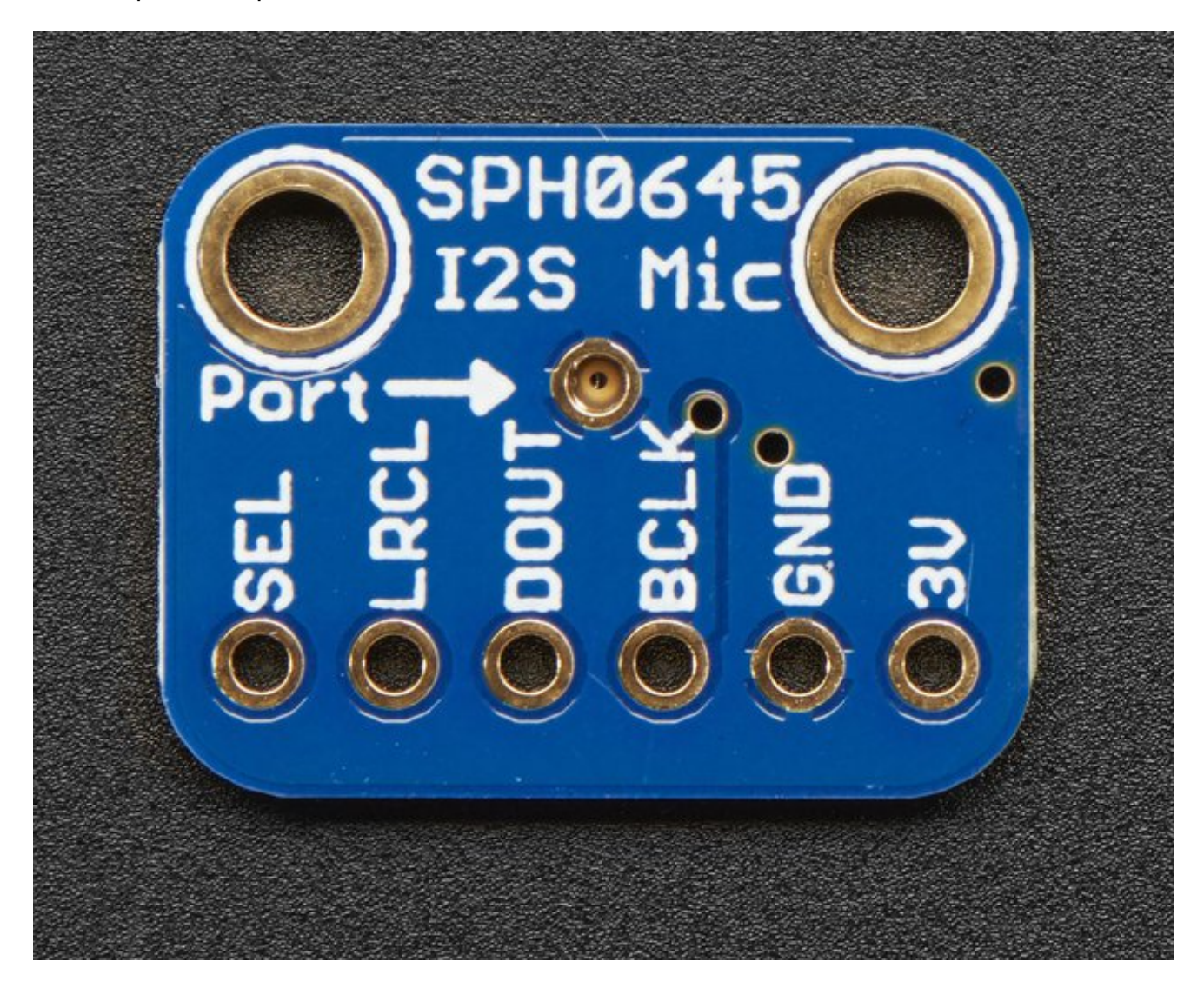

#### <span id="page-8-1"></span>**Power Pins**

- **3V** this is the power in pin. Technically it can be powered from as low as 1.6V to 3.6V but you'll need to make sure your logic level matches!
- **GND** power and data ground

# <span id="page-9-0"></span>**I2S Data Pins**

- **BCLK** the bit clock, also known as the data clock or just 'clock' comes from the I2S master to tell the microphone its time to transmit data. This should run at 2-4 MHz but we've found you can often run it a little slower and it'll work fine
- **DOUT** the data output from the mic!
- **LRCLK** the left/right clock, also known as**WS** (word select), this tells the mic when to start transmitting. When the **LRCLK** is low, the left channel will transmit. When LRCLK is high, the right channel will transmit.
- **SEL** the channel select pin. By default this pin is low, so that it will transmit on the left channel mono. If you connect this to high logic voltage, the microphone will instantly start transmitting on the right channel.

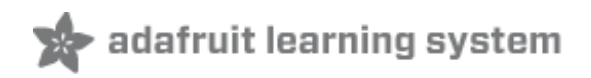

# <span id="page-10-0"></span>**Arduino Wiring & Test**

Remember, the I2S microphone requires an I2S peripheral and won't work with chips that *don't* support it in hardware! For this example we'll use a Feather M0, but you can also use an Arduino Zero.

### <span id="page-10-1"></span>**Wiring**

For Feather M0, Ardruino Zero and friends, use the following wiring:

- **GND** connected GND
- **3.3V** connected 3.3V (Feather, Zero) or VCC (MKR1000, MKRZero)
- **LRCLK** / WS connected to pin 0 (Feather, Zero) or pin 3 (MKR1000, MKRZero)
- **BCLK** connected to pin 1 (Feather, Zero) or pin 2 (MKR1000, MKRZero)
- **Data** /SD connected to pin 9 (Zero) or pin A6 (MKR1000, MKRZero

You can leave **Select** disconnected

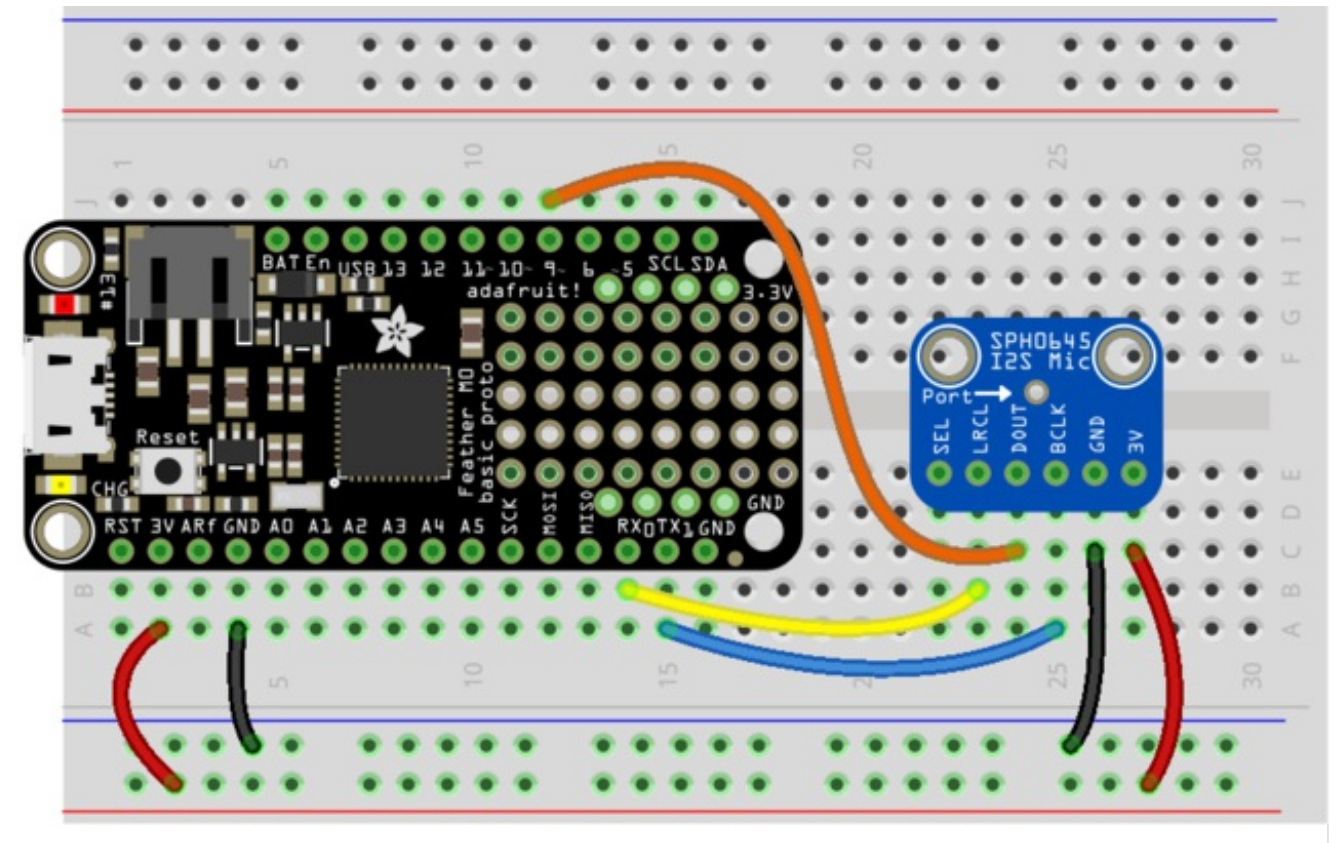

fritzing

#### [i2sfeatherm0.fzz](https://cdn-learn.adafruit.com/assets/assets/000/039/620/original/i2sfeatherm0.fzz?1487794932) http://adafru.it/uya

# <span id="page-11-0"></span>**I2S Library**

Luckily, there's a nice little I2S library already written for Arduinos based on the SAMD processor. Make sure you have the most recent Arduino IDE and SAMD core. Then select the board you're using (e.g. Adafruit Feather M0) and you'll see the I**2S** library examples show up in the pulldown menu

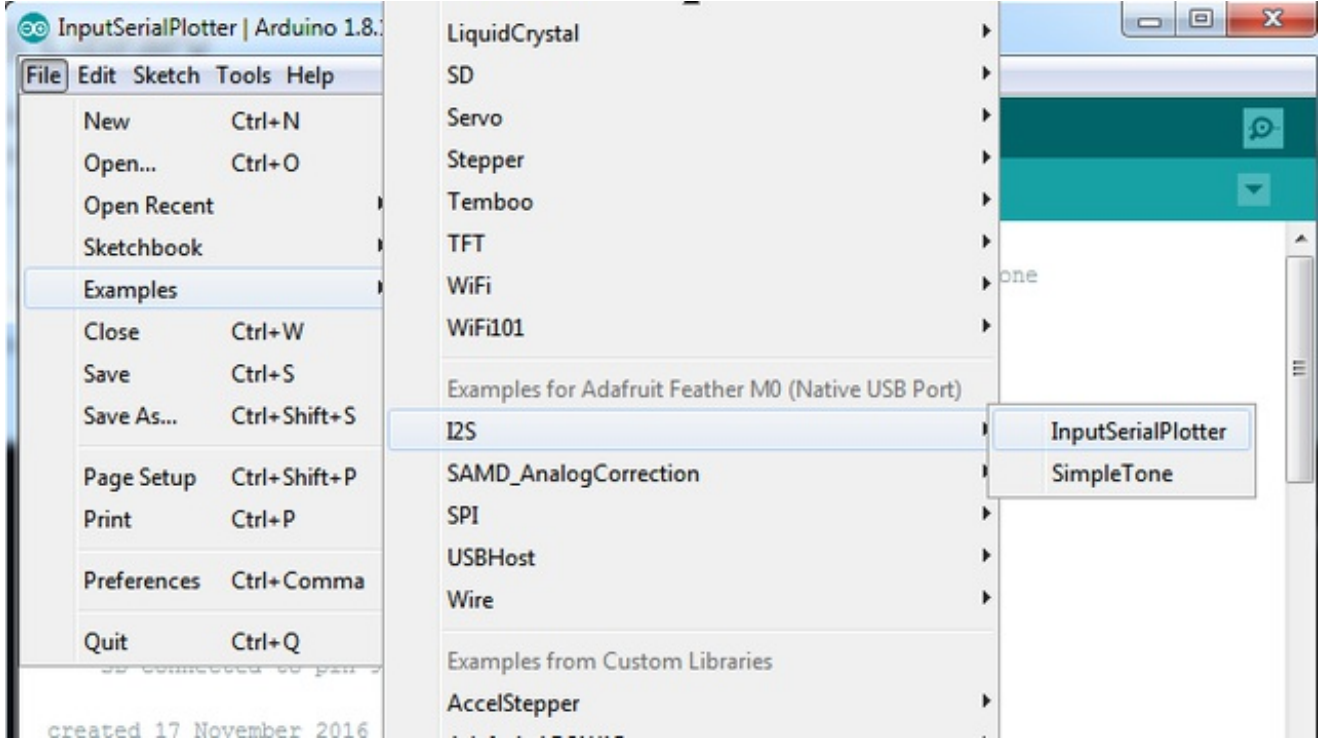

You could try the InputPlotter demo but this code is higher resolution:

/\*

This example reads audio data from an I2S microphone breakout board, and prints out the samples to the Serial console. The Serial Plotter built into the Arduino IDE can be used to plot the audio data (Tools -> Serial Plotter)

Circuit:

- \* Arduino/Genuino Zero, MKRZero or MKR1000 board
- \* GND connected GND
- \* 3.3V connected 3.3V (Zero) or VCC (MKR1000, MKRZero)
- \* WS connected to pin 0 (Zero) or pin 3 (MKR1000, MKRZero)
- \* CLK connected to pin 1 (Zero) or pin 2 (MKR1000, MKRZero)
- \* SD connected to pin 9 (Zero) or pin A6 (MKR1000, MKRZero)

created 17 November 2016 by Sandeep Mistry \*/

#include <I2S.h>

void setup() { // Open serial communications and wait for port to open: // A baud rate of 115200 is used instead of 9600 for a faster data rate // on non-native USB ports Serial.begin(115200); while (!Serial) { ; // wait for serial port to connect. Needed for native USB port only

```
}
 // start I2S at 16 kHz with 32-bits per sample
 if (!I2S.begin(I2S_PHILIPS_MODE, 16000, 32)) {
   Serial.println("Failed to initialize I2S!");
  while (1); // do nothing
 }
}
void loop() {
 // read a sample
 int sample = I2S.read();
 if ((sample == 0) || (sample == -1) ) {
  return;
 }
 // convert to 18 bit signed
 sample \gg= 14;
 // if it's non-zero print value to serial
 Serial.println(sample);
}
```
Upload to your Arduino Zero/Feather wired up as above, and open up the**Serial Plotter**

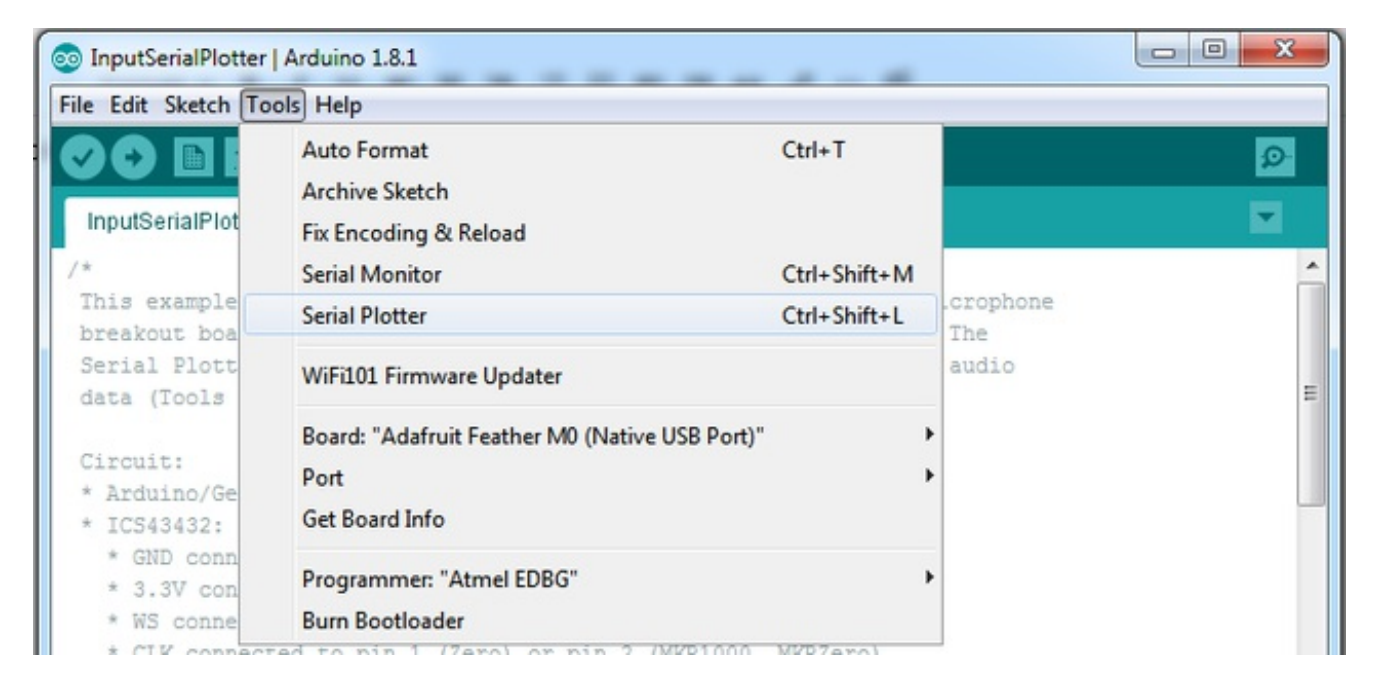

#### Try blowing or whistling at the sensor to see response in real time

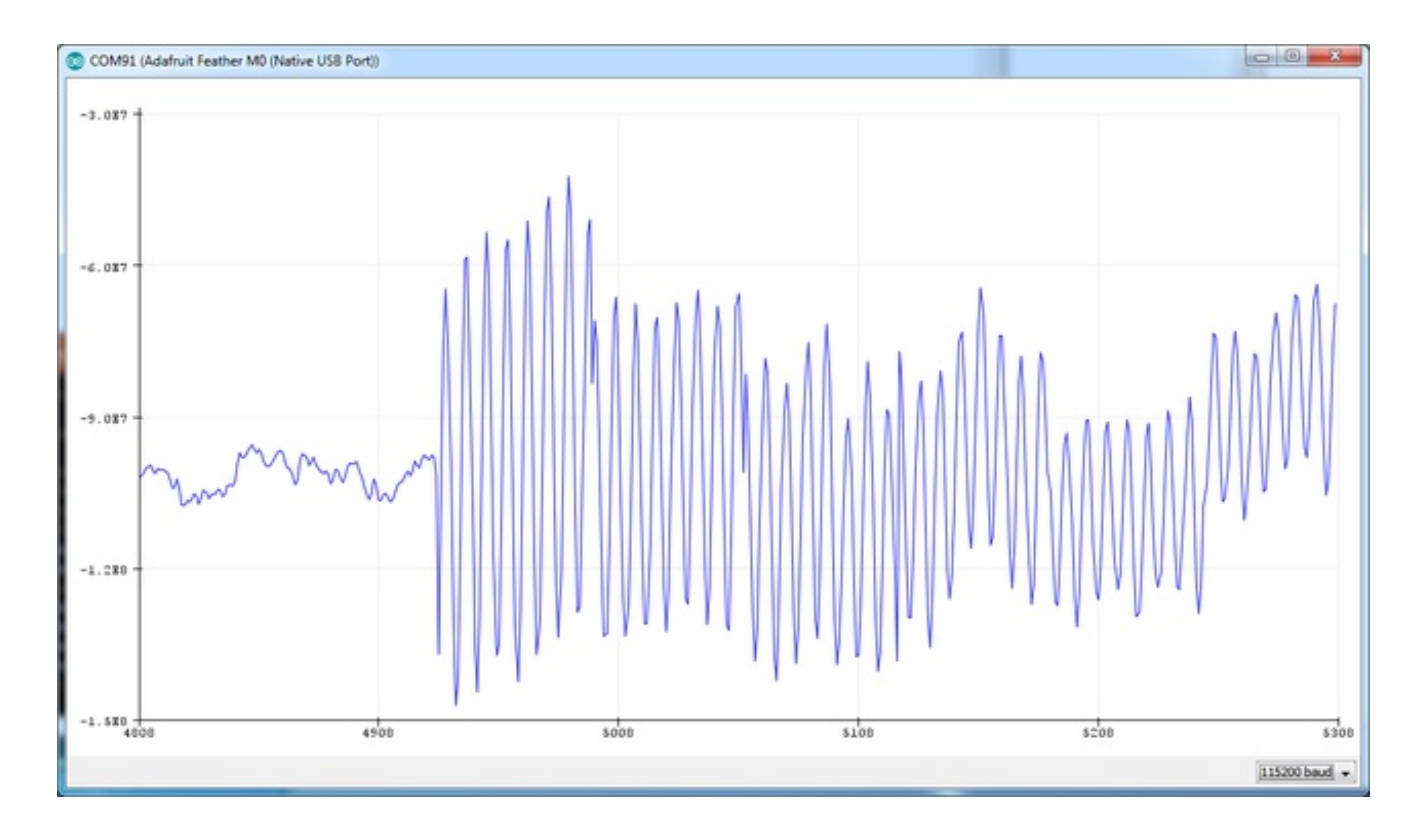

#### <span id="page-14-0"></span>**VU Meter Demo**

Often times you don't want the actual audio data but the overall "sound pressure level". This example will take a bunch of samples, normalize the data to be around 0, then give you the maximum difference between the waveforms for a 'volume graph'

/\*

This example reads audio data from an Invensense's ICS43432 I2S microphone breakout board, and prints out the samples to the Serial console. The Serial Plotter built into the Arduino IDE can be used to plot the audio data (Tools -> Serial Plotter)

Circuit:

- \* Arduino/Genuino Zero, MKRZero or MKR1000 board
- \* ICS43432:
- \* GND connected GND
- \* 3.3V connected 3.3V (Zero) or VCC (MKR1000, MKRZero)
- \* WS connected to pin 0 (Zero) or pin 3 (MKR1000, MKRZero)
- \* CLK connected to pin 1 (Zero) or pin 2 (MKR1000, MKRZero)
- \* SD connected to pin 9 (Zero) or pin A6 (MKR1000, MKRZero)

created 17 November 2016 by Sandeep Mistry \*/

#include <I2S.h>

```
void setup() {
 // Open serial communications and wait for port to open:
 // A baud rate of 115200 is used instead of 9600 for a faster data rate
 // on non-native USB ports
 Serial.begin(115200);
 while (!Serial) {
  ; // wait for serial port to connect. Needed for native USB port only
 }
 // start I2S at 16 kHz with 32-bits per sample
 if (!I2S.begin(I2S_PHILIPS_MODE, 16000, 32)) {
  Serial.println("Failed to initialize I2S!");
  while (1); // do nothing
 }
}
#define SAMPLES 128 // make it a power of two for best DMA performance
void loop() {
 // read a bunch of samples:
 int samples[SAMPLES];
 for (int i=0; i<SAMPLES; i++) {
  int sample = 0;
  while ((sample == 0) || (sample == -1) ) {
   sample = l2S.read();
  }
  // convert to 18 bit signed
  sample \gg= 14;
  samples[i] = sample;
 }
 // ok we hvae the samples, get the mean (avg)
 float meanval = 0;
 for (int i=0; i < SAMPLES; i++\} {
  meanval += samples[i];}
 meanval /= SAMPLES;
 //Serial.print("# average: " ); Serial.println(meanval);
 // subtract it from all sapmles to get a 'normalized' output
 for (int i=0; i<SAMPLES; i++) {
  samples[i] -= meanval;
  //Serial.println(samples[i]);
 }
 // find the 'peak to peak' max
 float maxsample, minsample;
 minsample = 100000;
 maxsample = -100000;
```

```
for (int i=0; i<SAMPLES; i++) {
  minsample = min(minsample, samples[i]);
  maxsample = max(maxsample, samples[i]);
 }
 Serial.println(maxsample - minsample);
}
```
Open up the serial plotter to see how making noises will create peaks!

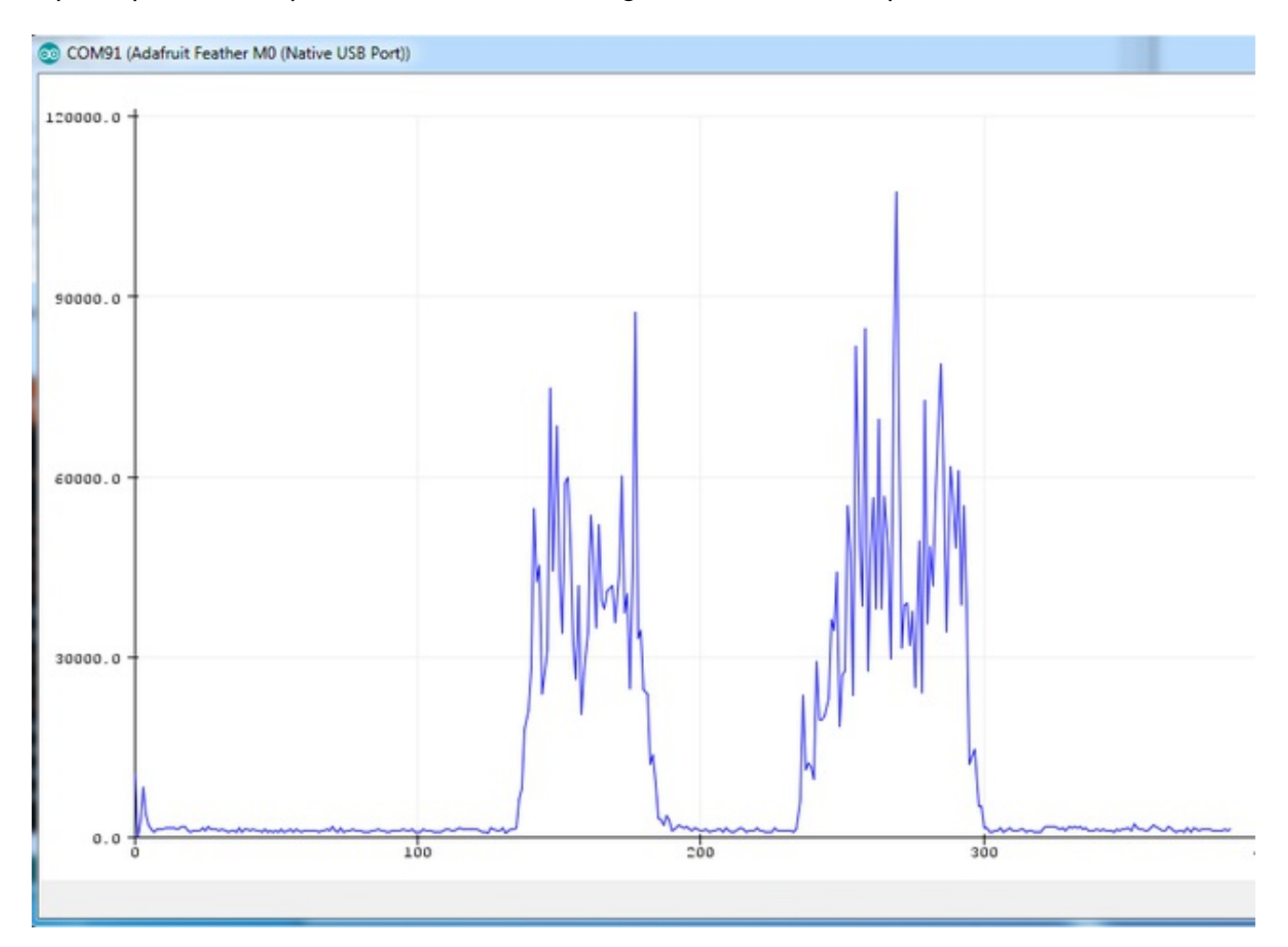

### <span id="page-16-0"></span>**ArduinoSound Library**

For most uses, its better to have a higher-level library for managing sound. TheArduinoSound library works with I2S mics and can do filtering, amplitude detection, etc!

Install it using the Arduino library manager

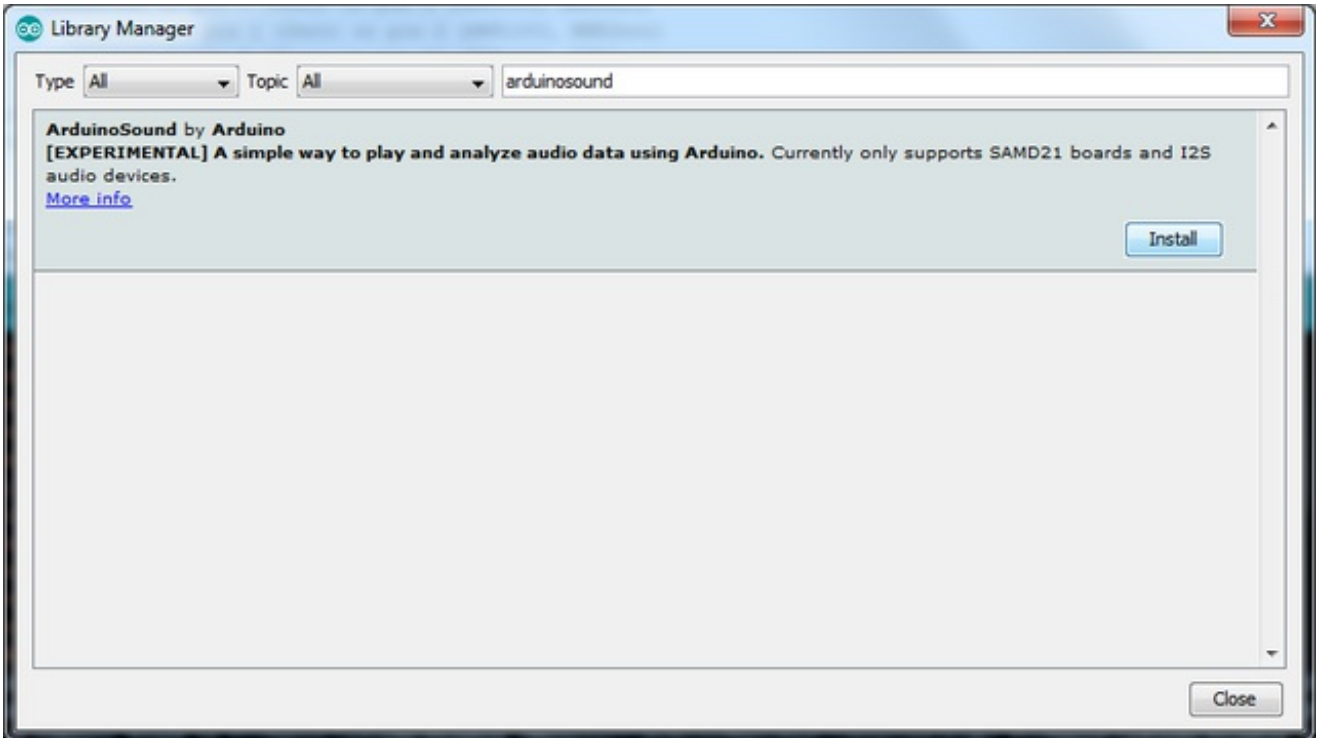

Various examples come with the library, check them out in the File->Examples- >ArduinoSound sub menu

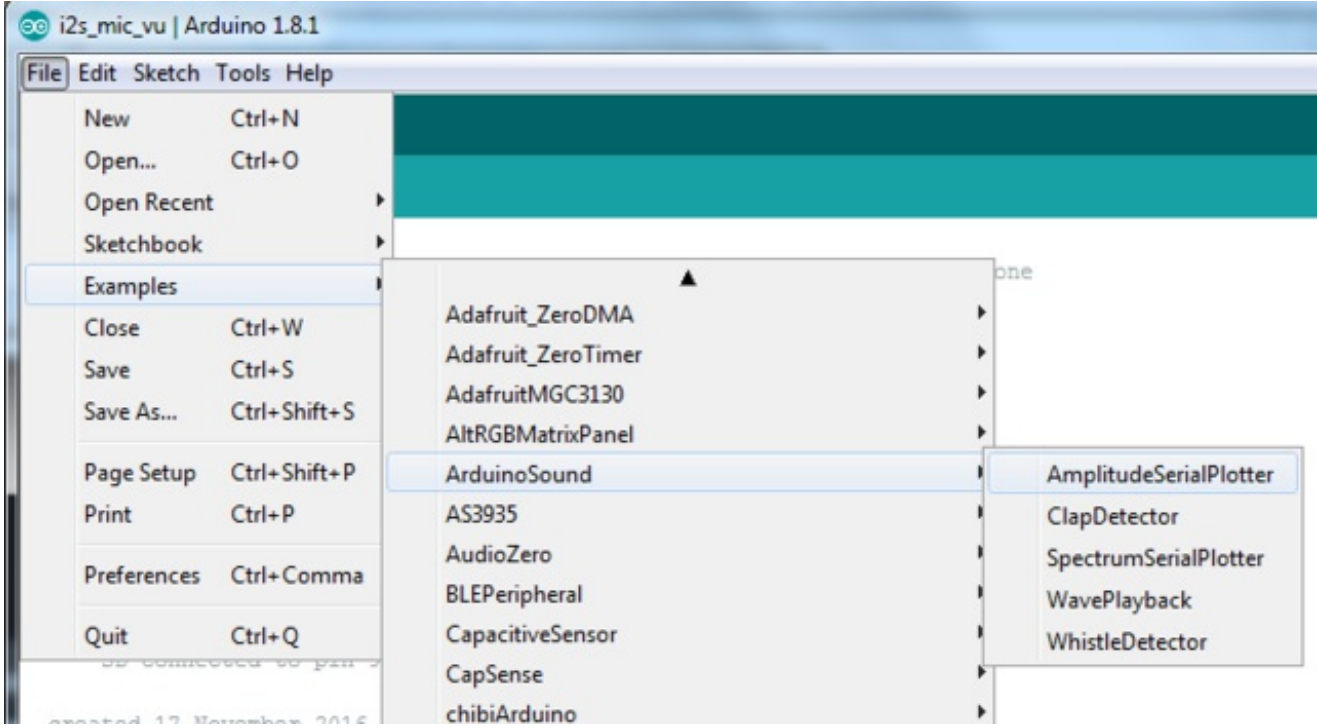

For example, amplitude Serial plotter will do basic amplitude plotting:

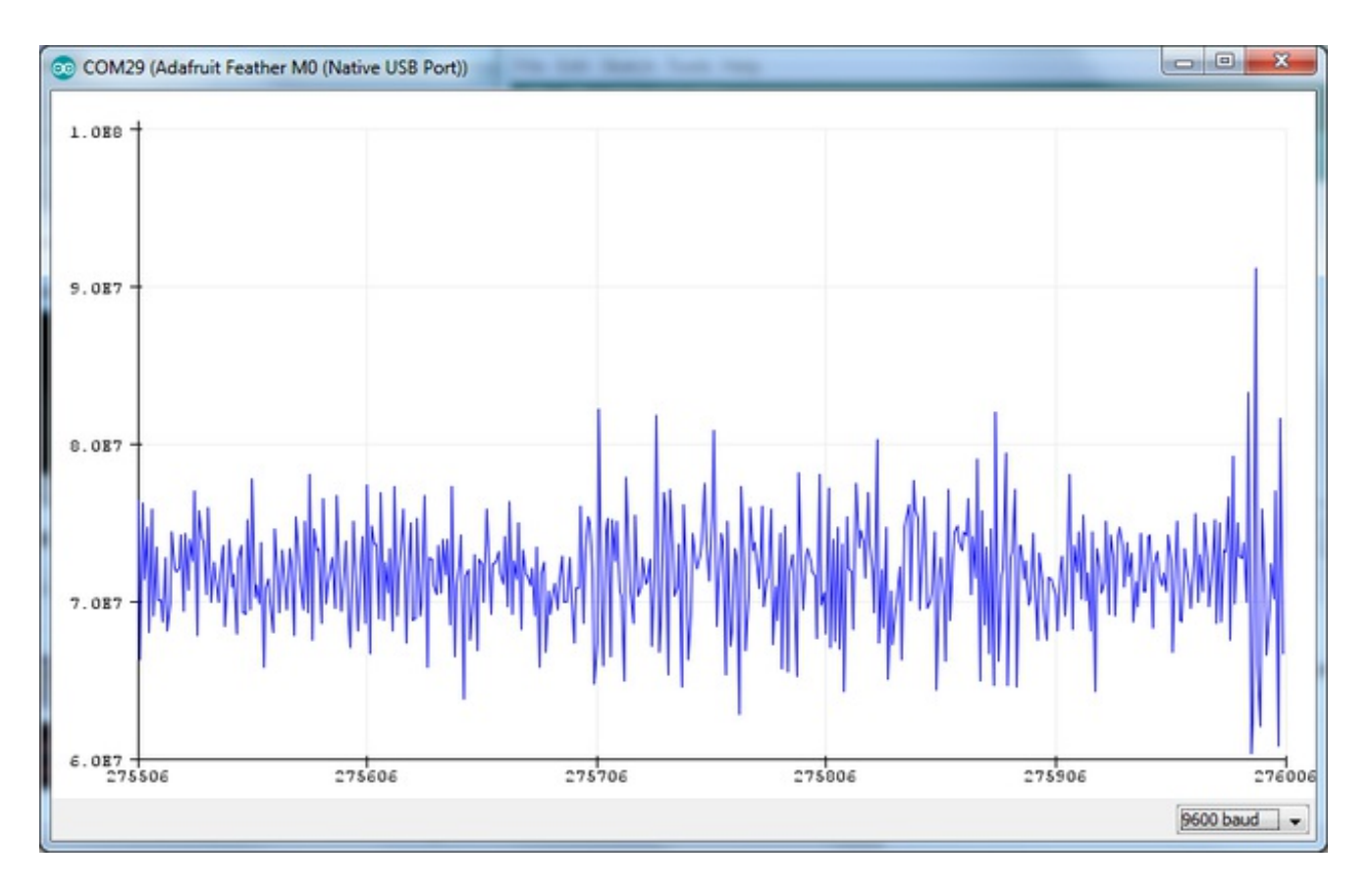

You can also do FFT spectral diagramming using SpectrumSerialPlotter. We made a small change to the example so that all 128 bins are plotted:

```
\Box\mathbf{x}\BoxCo SpectrumSerialPlotter | Arduino 1.8.1
File Edit Sketch Tools Help
                                                                                           Ō.
   SpectrumSerialPlotter §
   if (!fftAnalyzer.input(AudioInI2S)) {
                                                                                              ۸
     Serial.println("Failed to set FFT analyzer input!");
     while (1); // do nothing
   \mathbf{1}\mathcal{E}void loop() {
  // check if a new analysis is available
  if (fftAnalyzer.available()) {
     // read the new spectrum
     fftAnalyzer.read(spectrum, spectrumSize);
     // print out the spectrum
     for (int i = 0; i < spectrumSize; i++) {
       //Serial.print((i * sampleRate) / fftSize); // the starting frequency
       Serial.print(spectrum[i]); // the spectrum value
       Serial.print("\t"); //Ξ
     \mathcal{V}Serial.println();
   4
```
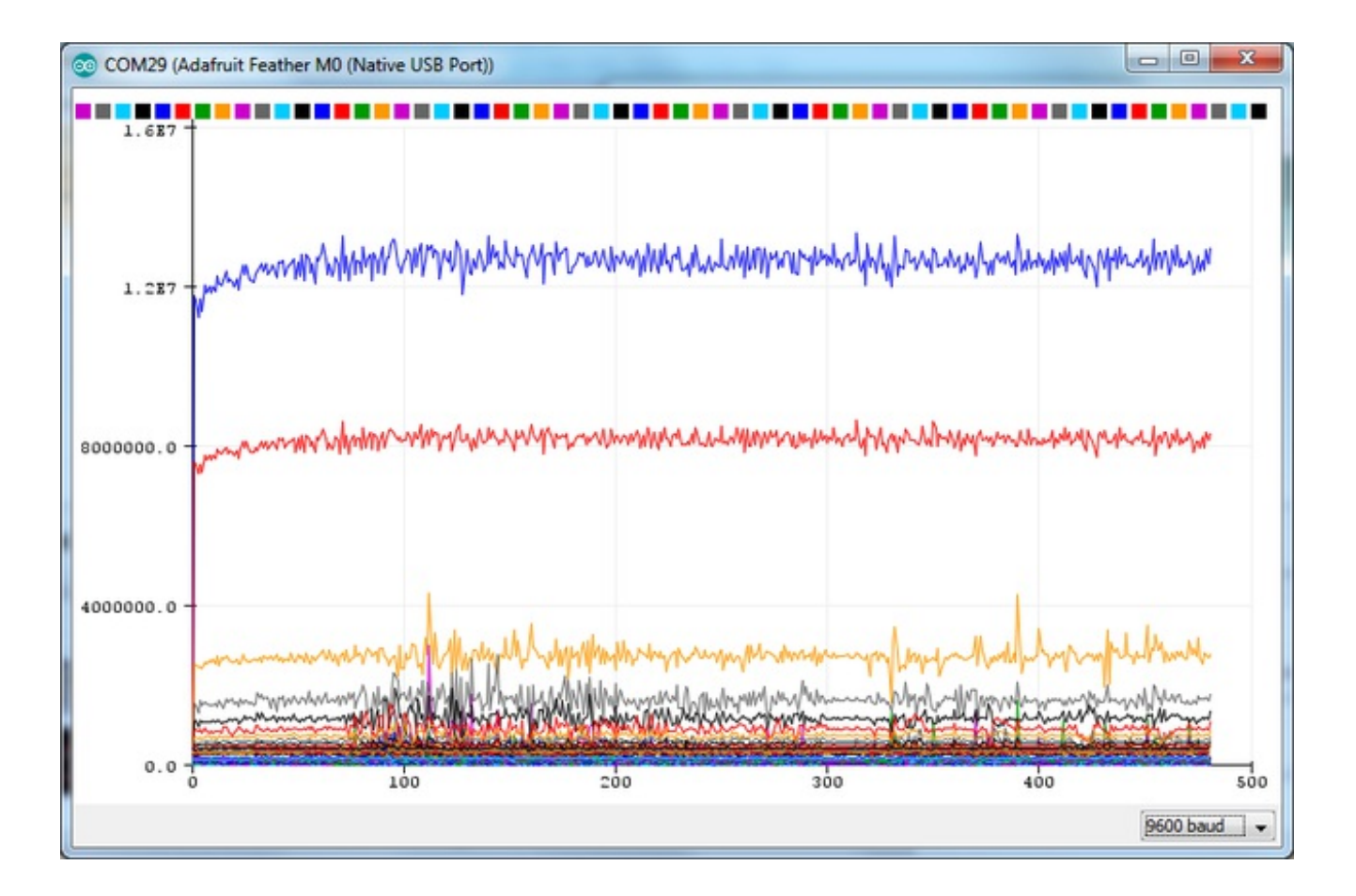

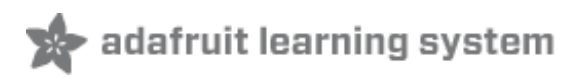

## <span id="page-21-0"></span>**Raspberry Pi Wiring & Test**

You can add mono or stereo I2S microphones to your Raspberry Pi, too!

This will work with Raspberry Pi B+, 2, 3, Zero and any other 2x20-connector-Pi

This guide is largely based on this great git repo [https://github.com/nejohnson2/rpi](https://github.com/nejohnson2/rpi-i2s)i2s (http://adafru.it/vka)

#### <span id="page-21-1"></span>**Wiring For Mono Mic**

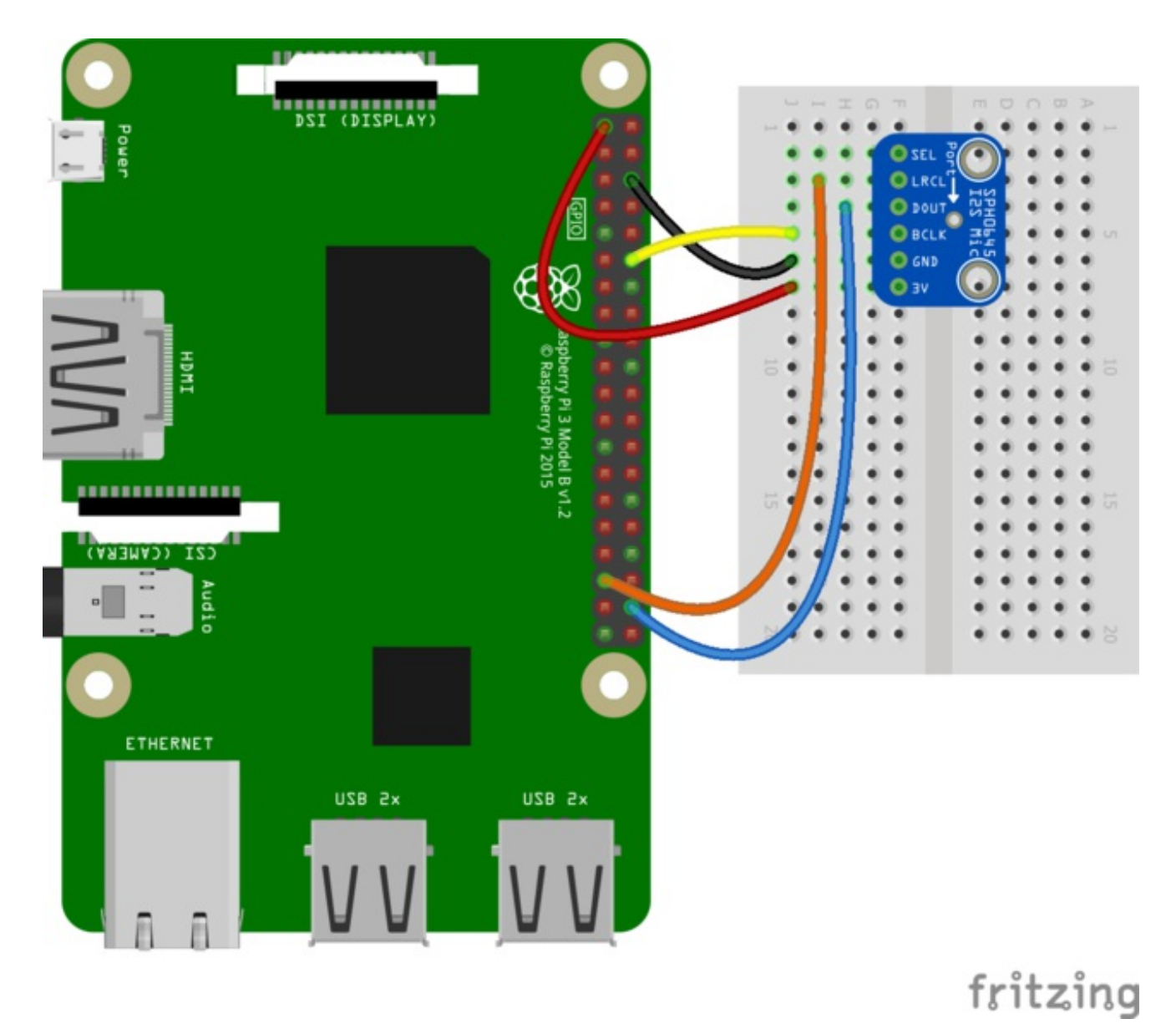

# <span id="page-22-0"></span>**Wiring For Stereo Mic**

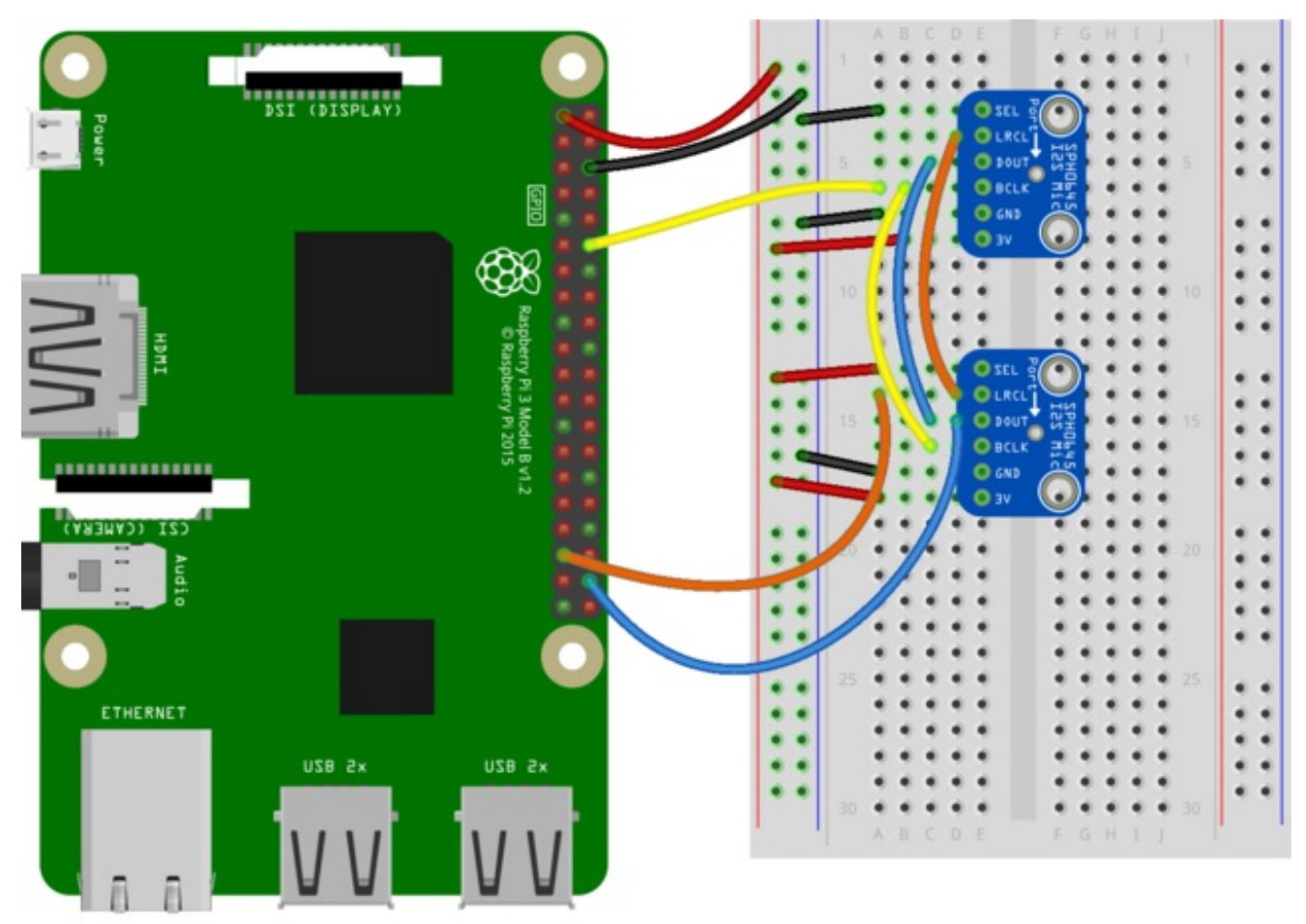

fritzing

Pi i2s Stereo [Fritzing](https://cdn-learn.adafruit.com/assets/assets/000/040/619/original/pi_i2s_stereo.fzz?1491242970) File http://adafru.it/vkc

# <span id="page-22-1"></span>**Raspberry Pi i2s Configuration**

Start by logging into your Raspberry Pi via a terminal, we recommend ssh so you can copy + paste the many commands.

Turn on **i2s** support by editing **/boot/config.txt** with:

sudo nano /boot/config.txt

Uncomment #dtparam=i2s=on

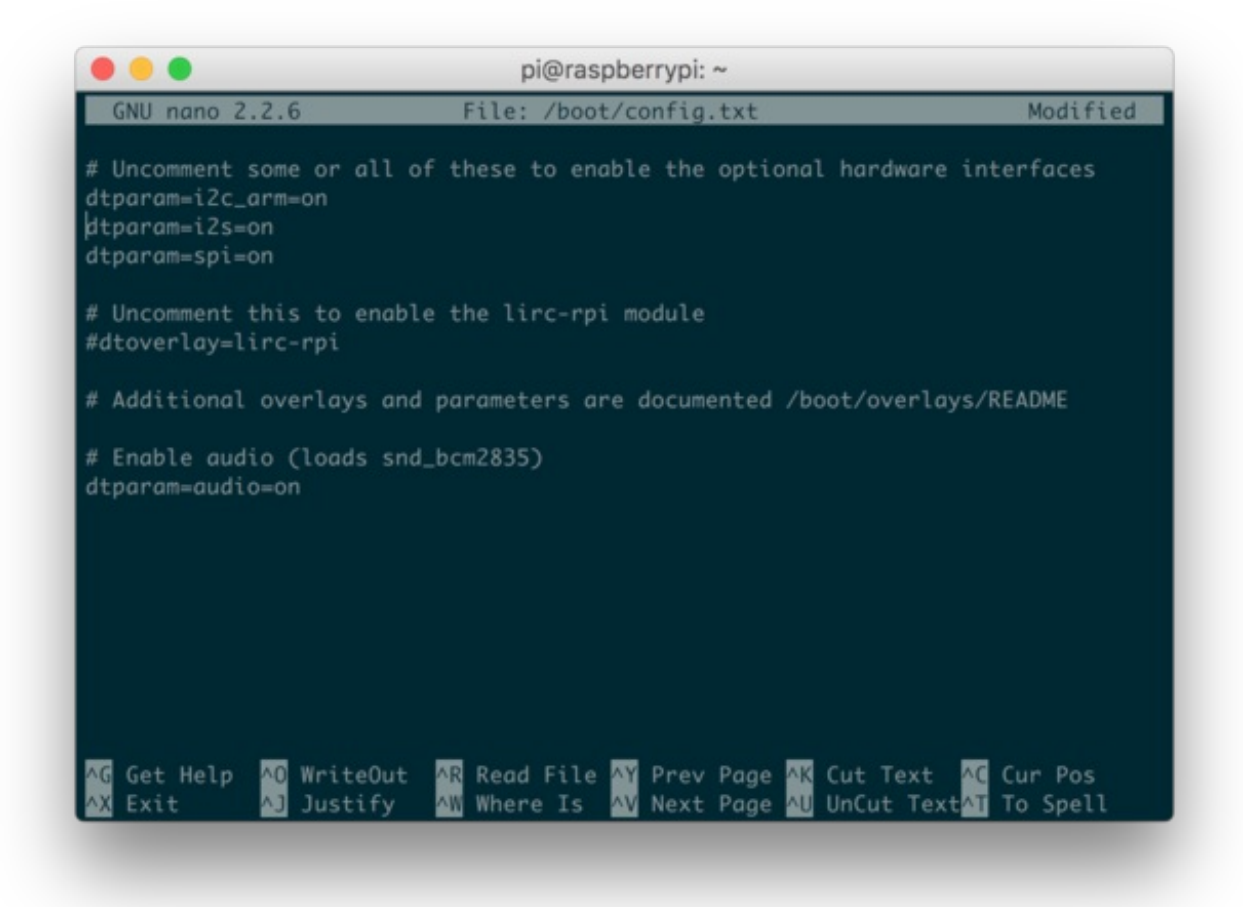

Next, we'll make sure sound support is enabled in the kernel with:

sudo nano /etc/modules

Uncomment #dtparam=i2s=on

Add snd-bcm2835 on its own line, to the modules file as shown below

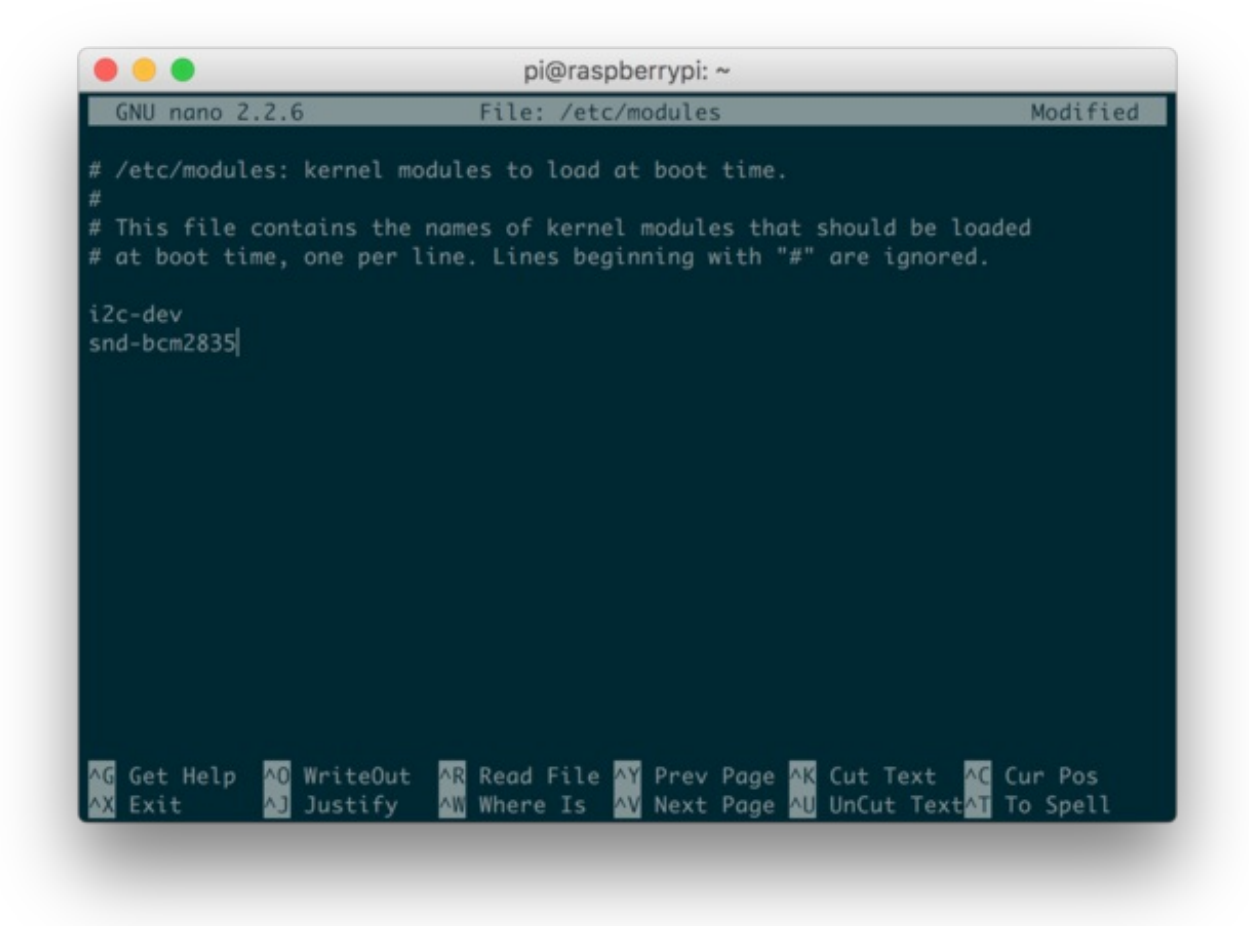

Now reboot your pi with:

sudo reboot

Once rebooted, re-log in.

Enter the following to confirm the modules are loaded

lsmod | grep snd

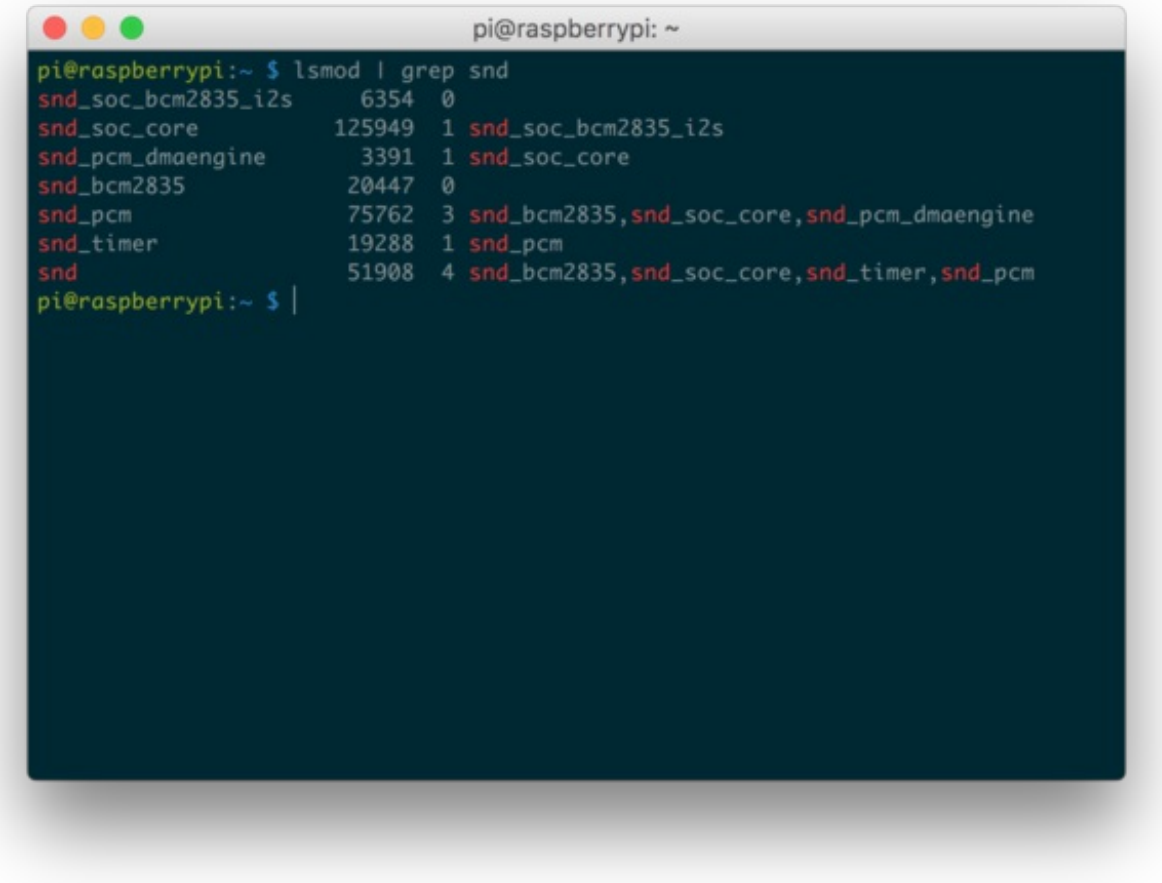

# <span id="page-25-0"></span>**Kernel Compiling**

Ok now its time for the*fun* part! You'll manually compile in i2s support.

Start by updating your Pi:

sudo apt-get update sudo apt-get install rpi-update sudo rpi-update

Then reboot!

Install the compilation dependencies:

sudo apt-get install git bc libncurses5-dev

Download kernel source & compile:

sudo wget https://raw.githubusercontent.com/notro/rpi-source/master/rpi-source -O /usr/bin/rpi-source

sudo chmod +x /usr/bin/rpi-source /usr/bin/rpi-source -q --tag-update rpi-source --skip-gcc

On a Pi 3 this will take many many minutes, so don't worry if its taking 15 minutes. On a Pi Zero it can take an hour or longer!

pi@raspberrypi: ~ pi@raspberrypi:~ \$ sudo wget https://raw.githubusercontent.com/notro/rpi-source/ master/rpi-source -0 /usr/bin/rpi-source converted 'https://raw.githubusercontent.com/notro/rpi-source/master/rpi-source' (ANSI\_X3.4-1968) -> 'https://raw.githubusercontent.com/notro/rpi-source/master/ rpi-source' (UTF-8) --2017-04-03 15:32:17-- https://raw.githubusercontent.com/notro/rpi-source/mast er/rpi-source Resolving raw.githubusercontent.com (raw.githubusercontent.com)... 151.101.0.133 , 151.101.192.133, 151.101.64.133, ... Connecting to raw.githubusercontent.com (raw.githubusercontent.com) | 151.101.0.13  $31:443...$  connected. HTTP request sent, awaiting response... 200 OK Length: 12670 (12K) [text/plain] Saving to: '/usr/bin/rpi-source' /usr/bin/rpi-source 100%[====================>] 12.37K --.-KB/s in 0.001s 2017-04-03 15:32:17 (10.3 MB/s) - '/usr/bin/rpi-source' saved [12670/12670] pi@raspberrypi:~ \$ sudo chmod +x /usr/bin/rpi-source pi@raspberrypi:~ \$ /usr/bin/rpi-source -q --tag-update  $pi$ @raspberrypi ~ \$

#### <span id="page-26-0"></span>**Prepare to Compile the i2s module**

Now you're ready to compile i2s support:

sudo mount -t debugfs debugs /sys/kernel/debug

This may already be done -**mount: debugs is already mounted** - in which case keep going

If you are using Pi 3 or Pi 2 - make sure the module name is \$1203000.i2s

If you are using Pi Zero - the module name is20203000.i2s

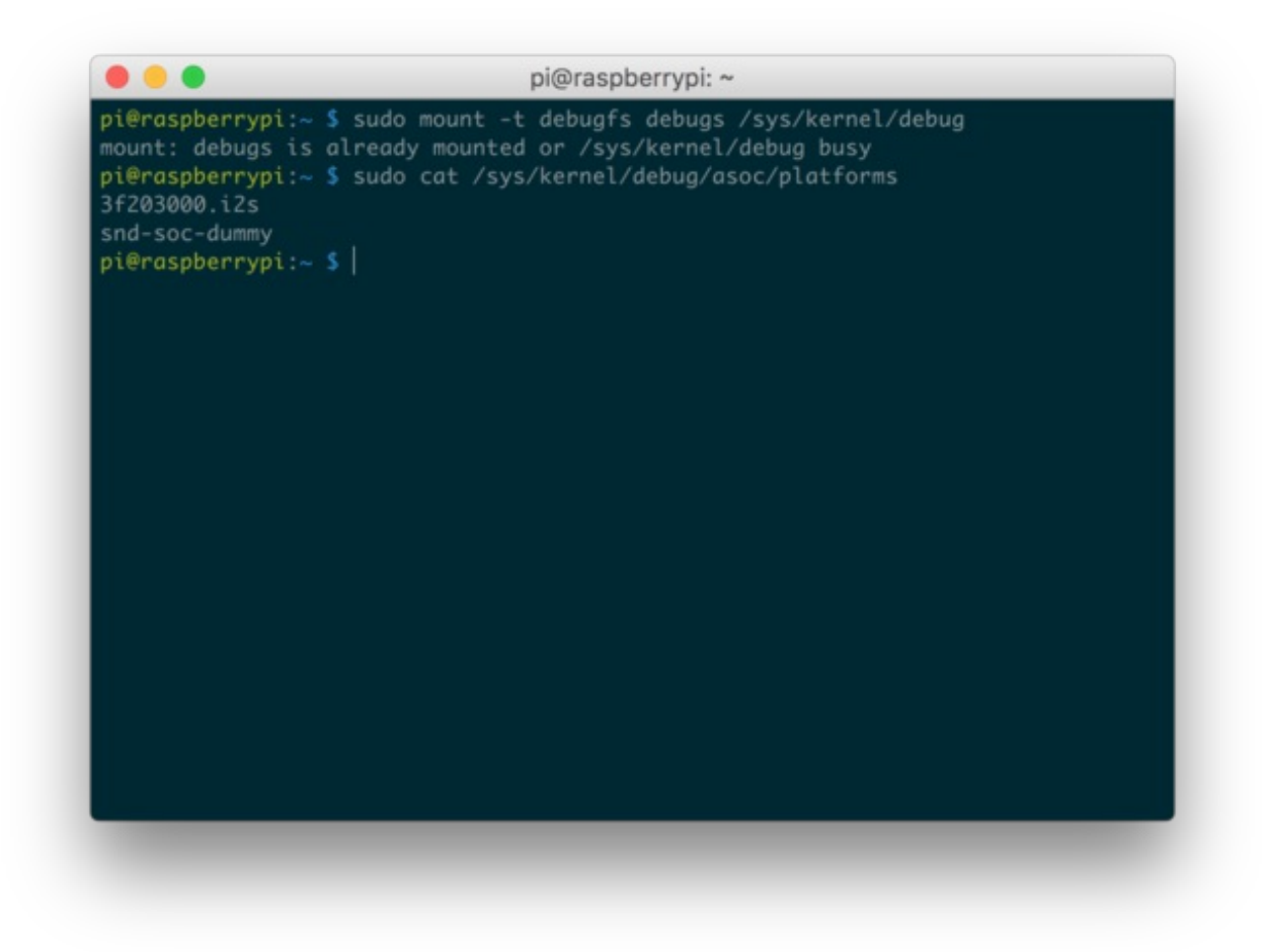

Download the module, written by **Paul [Creaser](https://github.com/PaulCreaser/rpi-i2s-audio)** (http://adafru.it/vkd)

git clone https://github.com/PaulCreaser/rpi-i2s-audio cd rpi-i2s-audio

#### <span id="page-27-0"></span>**Pi Zero Only**

If you are using a Raspberry Pi Zero, edit**my\_loader.c** with **nano my\_loader.c** and change the two lines

.platform = "3f203000.i2s",

and

.name = "3f203000.i2s",

with

```
.platform = "20203000.i2s",
```
#### and

.name = "20203000.i2s",

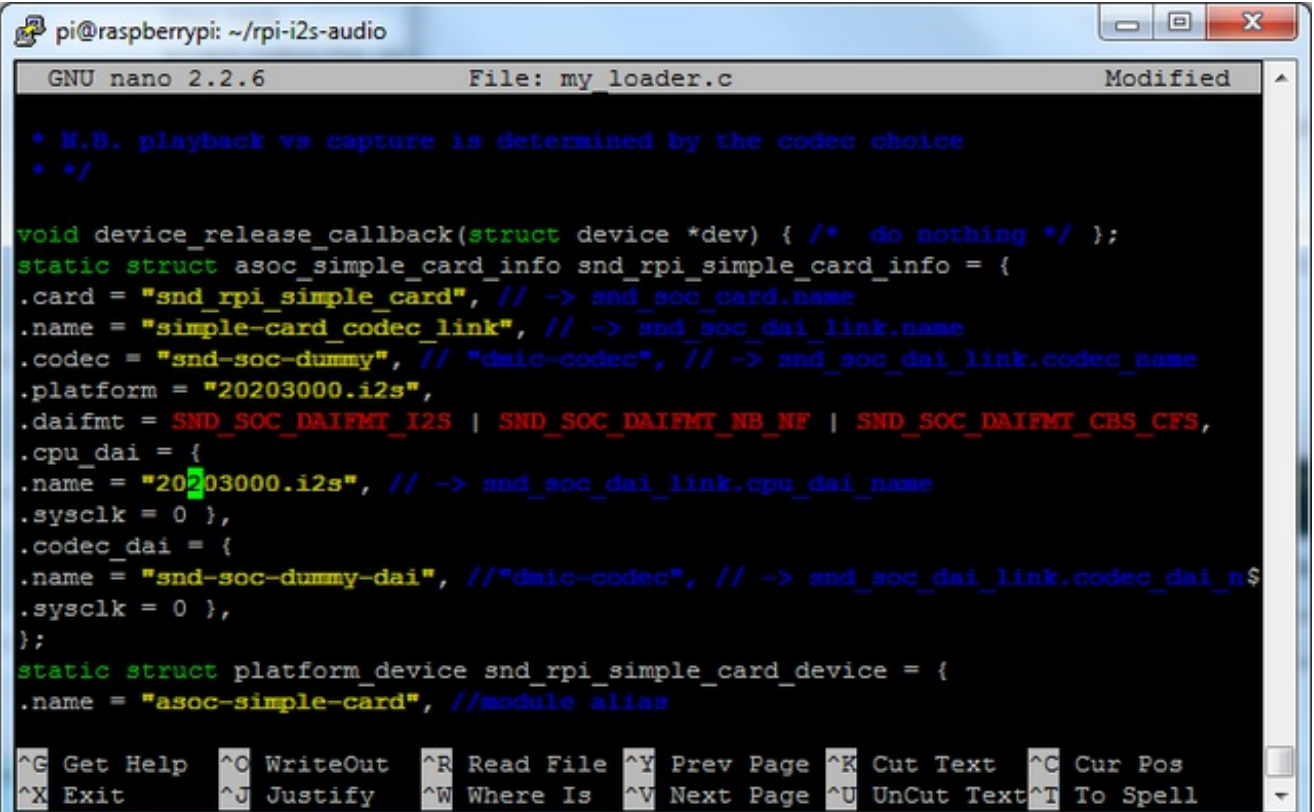

If you aren't using a Pi Zero, continue on!

Compile the module with

make -C /lib/modules/\$(uname -r )/build M=\$(pwd) modules sudo insmod my\_loader.ko

Verify that the module was loaded:

lsmod | grep my\_loader dmesg | tail

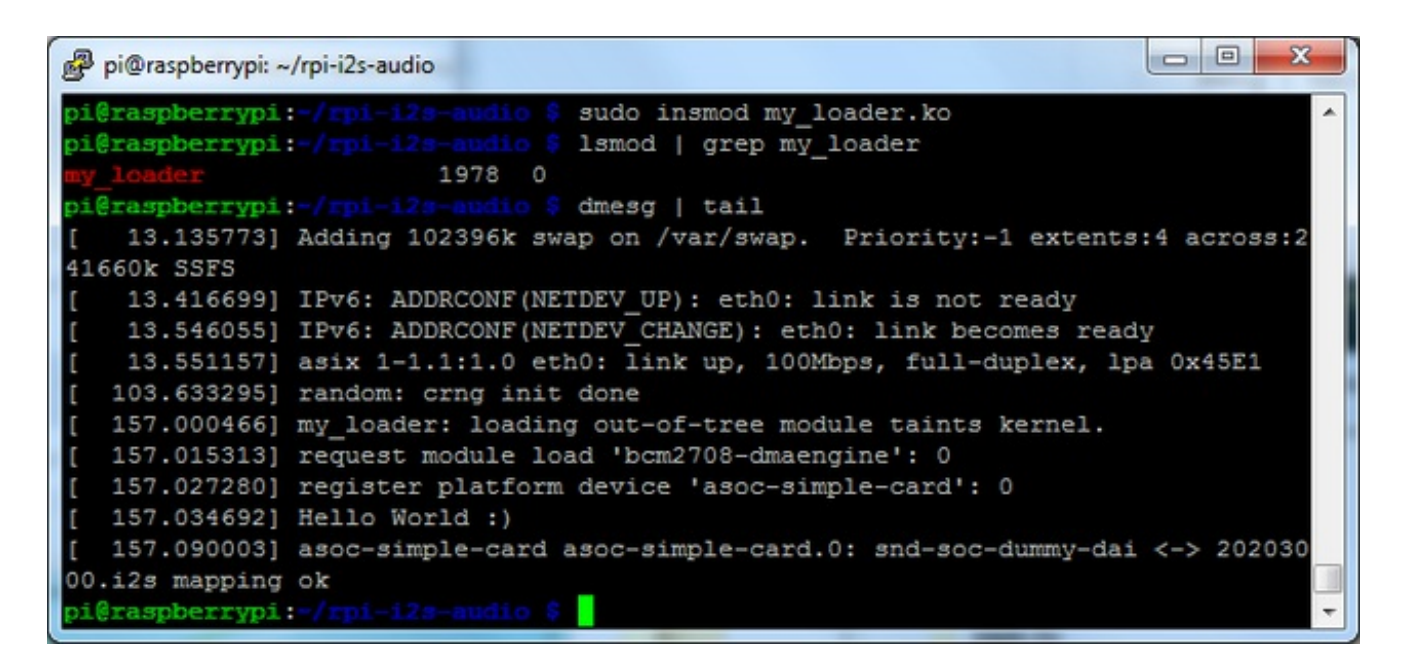

Note that on the Pi 2/3 you'll see asoc-simple-card asoc-simple-card.0: snd-soc-dummy-dai <-> 3F203000.i2s mapping ok on the last line and on Pi Zero you'll seeasoc-simple-card asoc-simplecard.0: snd-soc-dummy-dai <-> 20203000.i2s mapping ok

#### <span id="page-29-0"></span>**Auto-load the module on startup**

Now you can set it up so the module is loaded every time you boot the Pi

sudo cp my\_loader.ko /lib/modules/\$(uname -r) echo 'my\_loader' | sudo tee --append /etc/modules > /dev/null sudo depmod -a sudo modprobe my\_loader

And reboot!

sudo reboot

# <span id="page-29-1"></span>**Test & Record!**

OK that was a lot of effort but now you are ready to rock!

Use the following command to list the available input devices:

arecord -l

#### you should see a **snd\_rpi\_simple\_card**

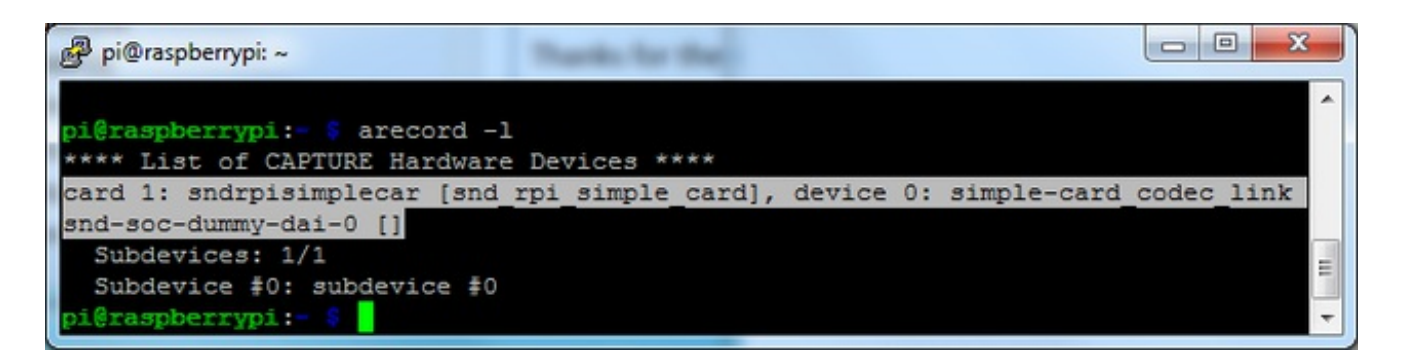

You can record a wav file in mono with this command:

```
arecord -D plughw:1 -c1 -r 48000 -f S32_LE -t wav -V mono -v file.wav
```
Or, if you have two i2s mics installed, record in stereo with this command:

```
arecord -D plughw:1 -c2 -r 48000 -f S32_LE -t wav -V stereo -v file_stereo.wav
```
If all is working correctly, you should see the VU meter react at the bottom of the terminal window

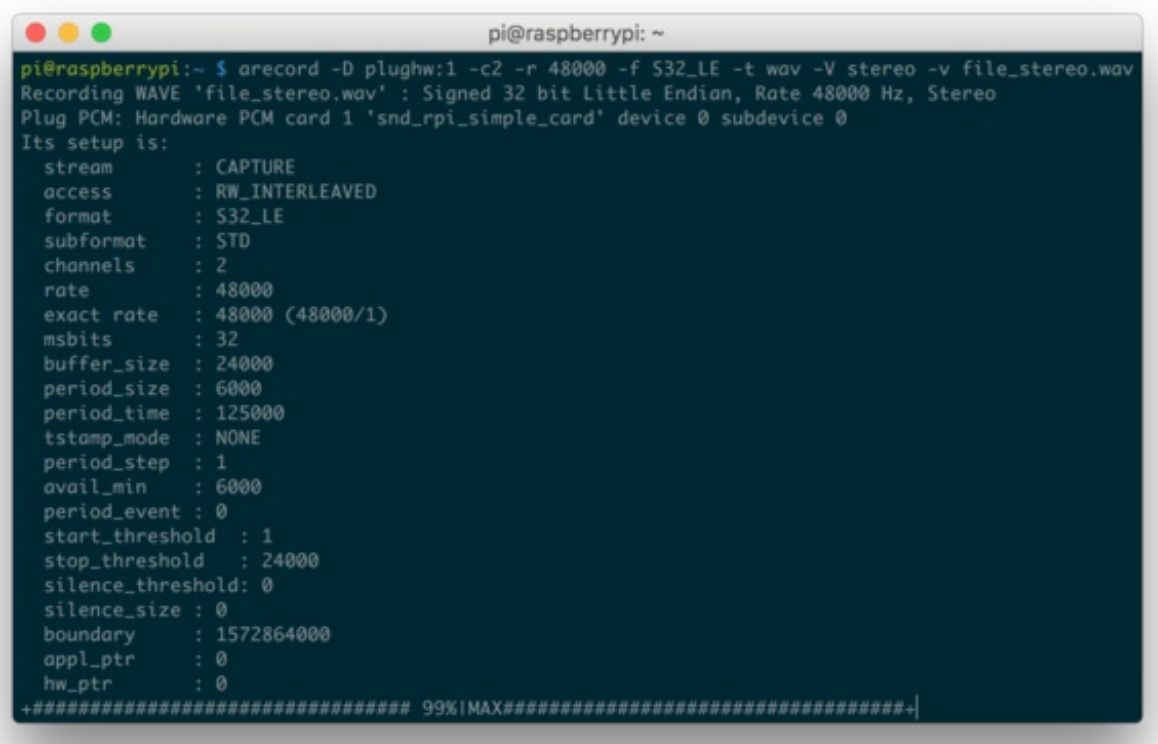

#### <span id="page-30-0"></span>**Test Playback**

If you have speakers hooked up to the Pi, you can play the file back directly on the device:

aplay file.wav

Or, you can copy it over to your computer for playback :), just insert your Pi's IP address below:

```
scp pi@<local-ip>:/home/pi/file.wav ~/Desktop/file.wav
```
## <span id="page-31-0"></span>**Adding Volume control**

You can add volume control to your mine via alsamixer and alsa config. Hat tip to RickTracer [\(http://adafru.it/doW\)\)](https://forums.adafruit.com/viewtopic.php?f=19&t=117687&p=604270#p604270)

Run sudo nano ~/.asoundrc

and put the following in:

```
#This section makes a reference to your I2S hardware, adjust the card name
# to what is shown in arecord -l after card x: before the name in []
#You may have to adjust channel count also but stick with default first
pcm.dmic_hw {
type hw
card sndrpisimplecar
channels 2
format S32_LE
}
#This is the software volume control, it links to the hardware above and after
# saving the .asoundrc file you can type alsamixer, press F6 to select
# your I2S mic then F4 to set the recording volume and arrow up and down
# to adjust the volume
# After adjusting the volume - go for 50 percent at first, you can do
# something like
# arecord -D dmic_sv -c2 -r 48000 -f S32_LE -t wav -V mono -v myfile.wav
pcm.dmic_sv {
type softvol
slave.pcm dmic_hw
control {
 name "Boost Capture Volume"
 card sndrpisimplecar
}
min_dB -3.0
max_dB 30.0
}
```
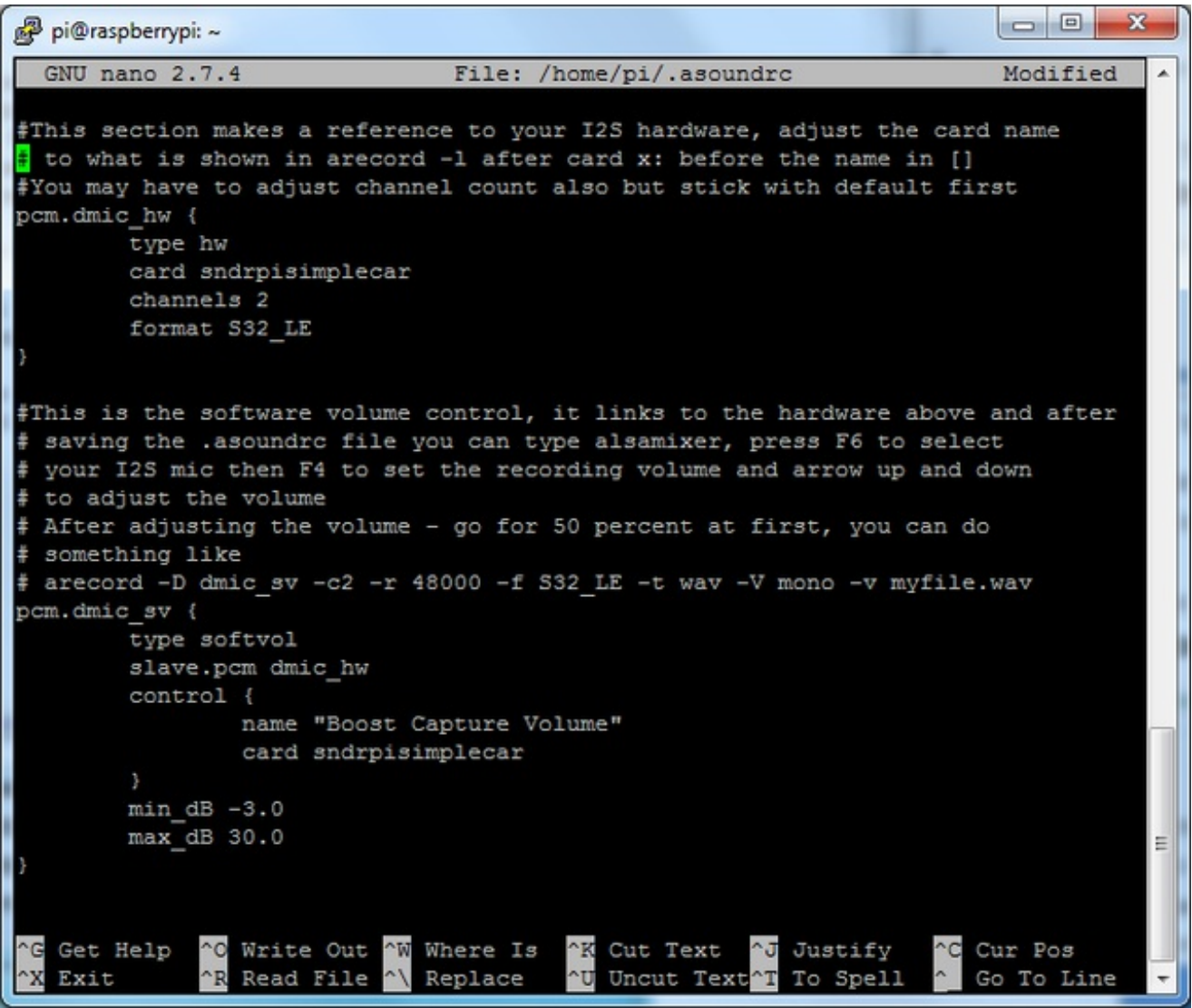

Now before you can change the volume you need to use the device once (this is an alsa thing)

Run

arecord -D dmic\_sv -c2 -r 44100 -f S32\_LE -t wav -V mono -v file.wav

And cancel with  $\wedge$ C once it starts recording.

**Now** you can run **alsamixer** - press F6 and select the I2S simple sound card

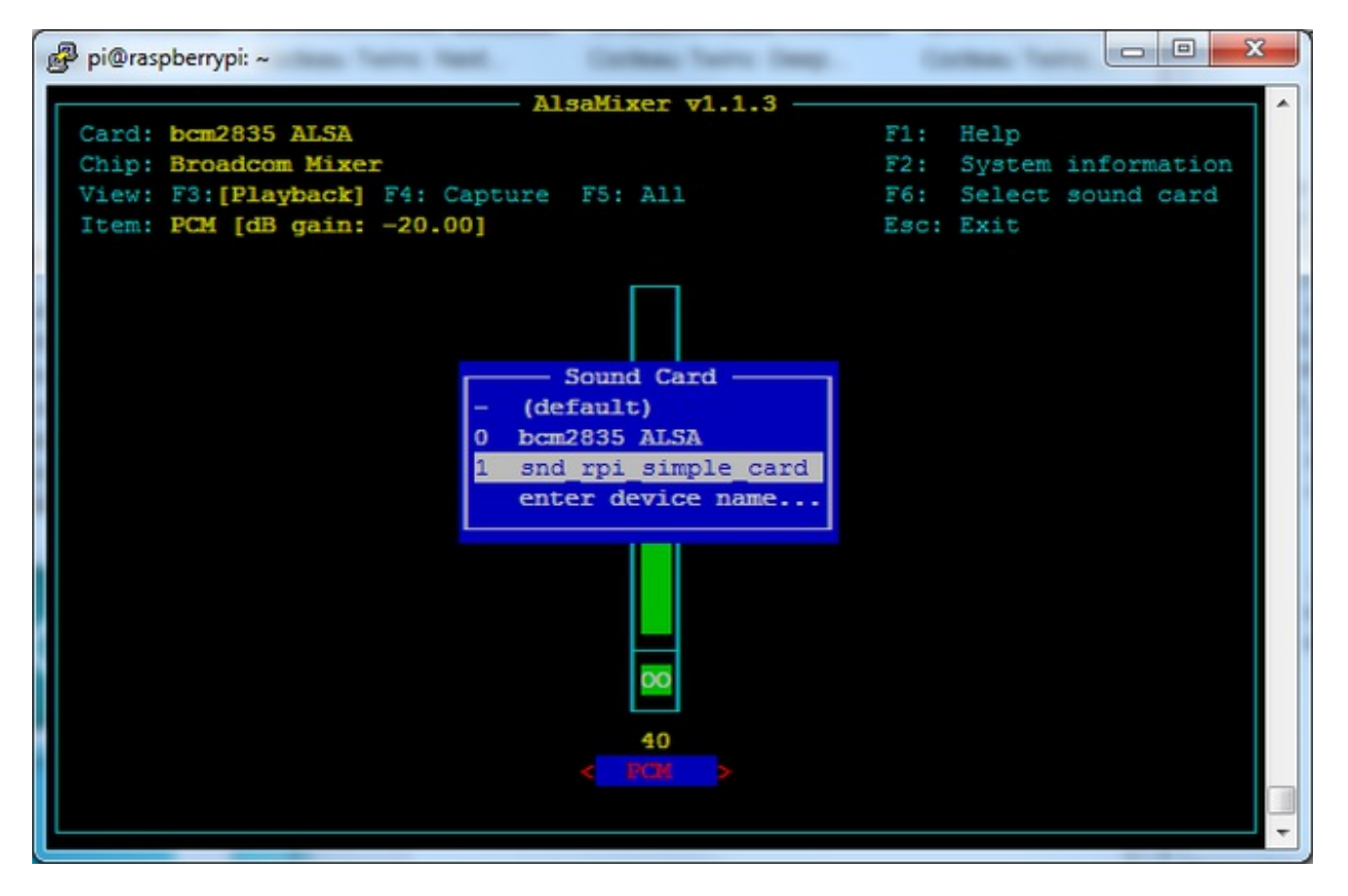

It will complain there are no playback controls (because its for recording only).

Press **F5** to change the volume.

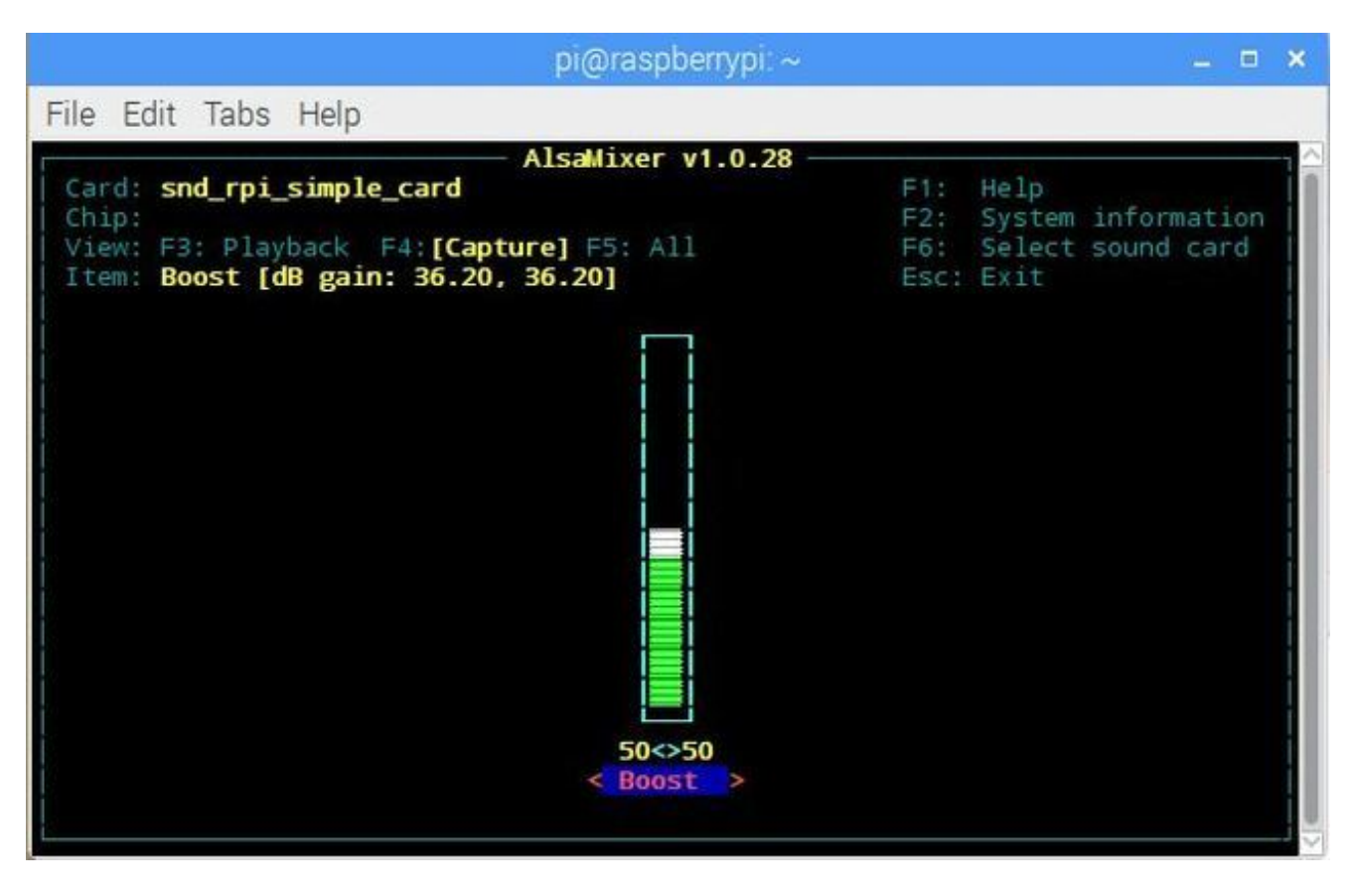

Then you can record with the i2c mic device using

arecord -D dmic\_sv -c2 -r 48000 -f S32\_LE -t wav -V mono -v recording.wav

and playback with

aplay recording.wav

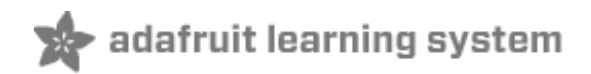

#### <span id="page-35-0"></span>**Downloads**

#### <span id="page-35-1"></span>**Files**

- [EagleCAD](https://github.com/adafruit/Adafruit-I2S-Microphone-Breakout-PCB) PCB Files on GitHub (http://adafru.it/uyb)
- Fritzing object in the [Adafruit](https://github.com/adafruit/Fritzing-Library) Fritzing library(http://adafru.it/aP3)

#### <span id="page-35-2"></span>**Schematic & Fab Print**

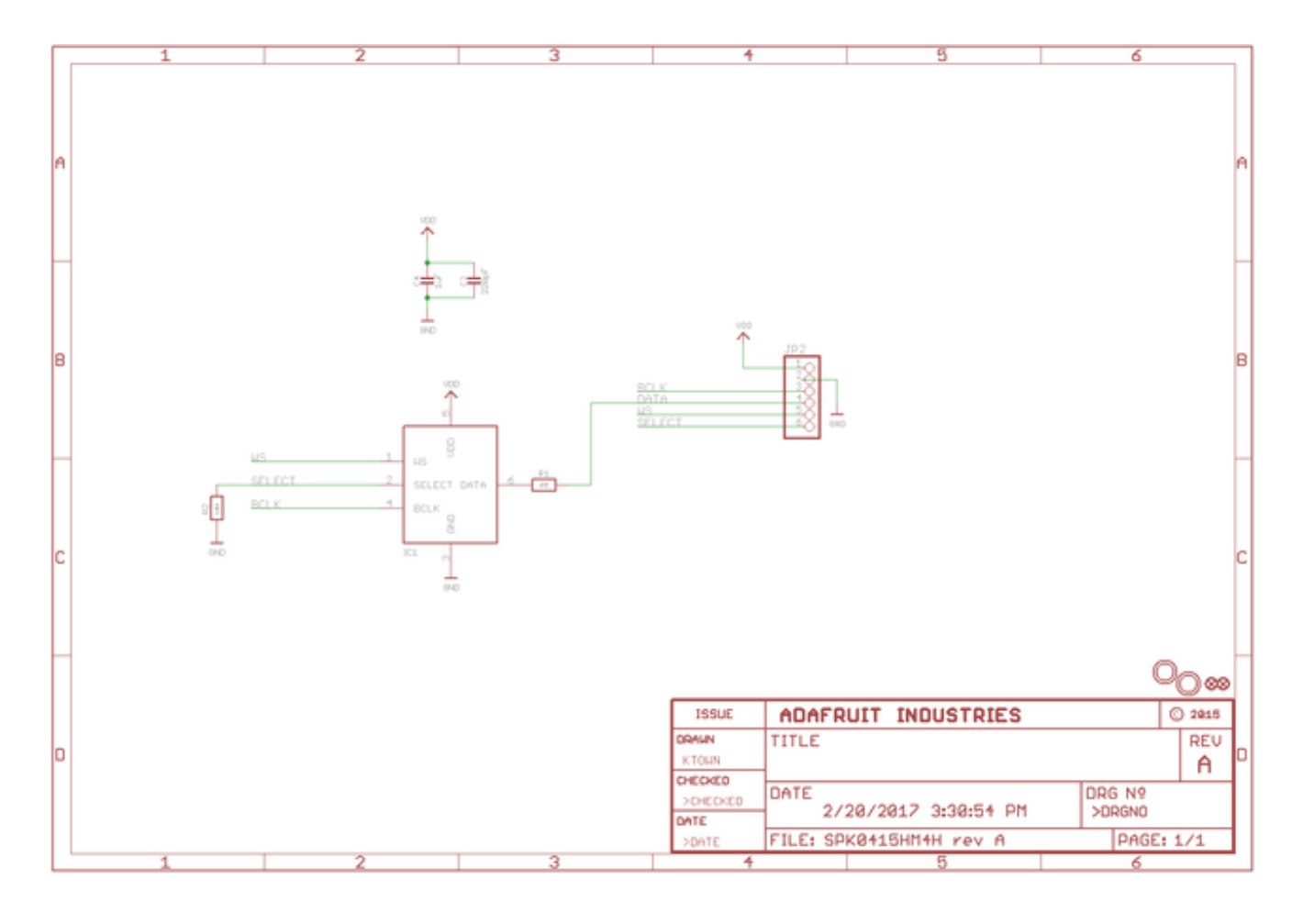

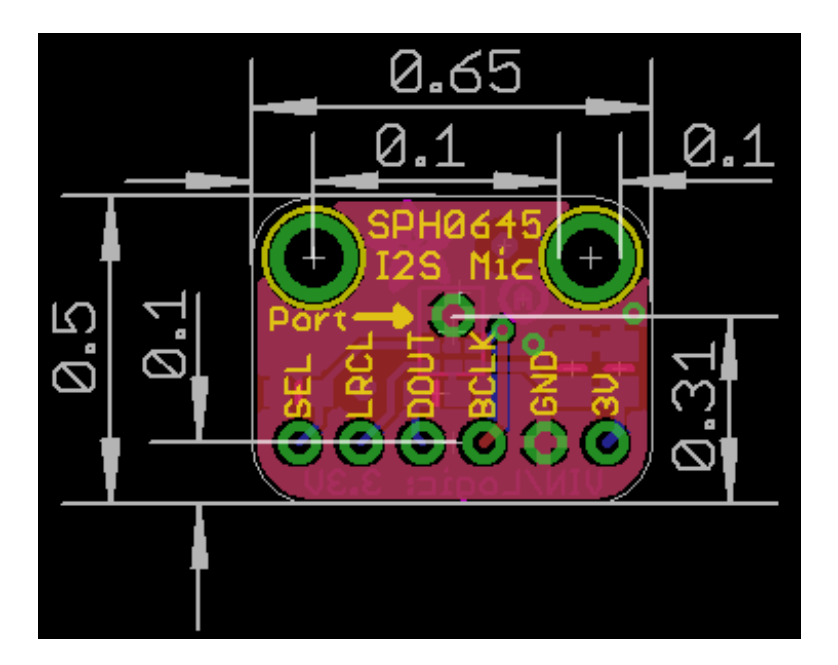